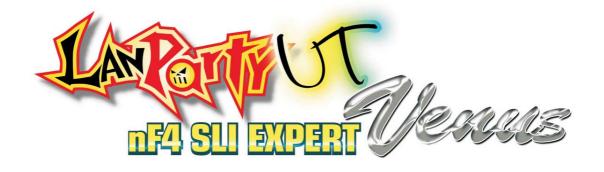

# System Board User's Manual

### Copyright

This publication contains information that is protected by copyright. No part of it may be reproduced in any form or by any means or used to make any transformation/adaptation without the prior written permission from the copyright holders.

This publication is provided for informational purposes only. The manufacturer makes no representations or warranties with respect to the contents or use of this manual and specifically disclaims any express or implied warranties of merchantability or fitness for any particular purpose. The user will assume the entire risk of the use or the results of the use of this document. Further, the manufacturer reserves the right to revise this publication and make changes to its contents at any time, without obligation to notify any person or entity of such revisions or changes.

© 2006. All Rights Reserved.

### **Trademarks**

Product names or trademarks appearing in this manual are for identification purpose only and are the properties of the respective owners.

### FCC and DOC Statement on Class B

This equipment has been tested and found to comply with the limits for a Class B digital device, pursuant to Part 15 of the FCC rules. These limits are designed to provide reasonable protection against harmful interference when the equipment is operated in a residential installation. This equipment generates, uses and can radiate radio frequency energy and, if not installed and used in accordance with the instruction manual, may cause harmful interference to radio communications. However, there is no guarantee that interference will not occur in a particular installation. If this equipment does cause harmful interference to radio or television reception, which can be determined by turning the equipment off and on, the user is encouraged to try to correct the interference by one or more of the following measures:

- Reorient or relocate the receiving antenna.
- Increase the separation between the equipment and the receiver.
- Connect the equipment into an outlet on a circuit different from that to which the receiver is connected.
- Consult the dealer or an experienced radio TV technician for help.

#### Notice:

- I. The changes or modifications not expressly approved by the party responsible for compliance could void the user's authority to operate the equipment.
- 2. Shielded interface cables must be used in order to comply with the emission limits.

# Table of Contents

| About this Manual                   | 5   |
|-------------------------------------|-----|
| Warranty                            | 5   |
| Static Electricity Precaution       | 6   |
| Safety Measures                     | 6   |
| About the Package                   |     |
| Before Using the System Board       | 7   |
| Chapter I - Introduction            | 8   |
| Specifications                      | 8   |
| Features                            |     |
| Français                            | 16  |
| Deutsch                             |     |
| Español                             | 22  |
| Русский язык                        | 25  |
| Japanese                            | 28  |
| Chapter 2 - Hardware Installation   | 31  |
| System Board Layout                 | 31  |
| System Memory                       | 32  |
| CPU                                 |     |
| Jumper Settings                     | 43  |
| Rear Panel I/O Ports                | 50  |
| Internal I/O Connectors             | 61  |
| SLI Technology                      | 81  |
| Chapter 3 - BIOS Setup              | 88  |
| Award BIOS Setup Utility            | 88  |
| NVRAID BIOS                         | 133 |
| Sil3   14 SataRAID BIOS             | 133 |
| Updating the BIOS                   | 134 |
| Chapter 4 - Supported Softwares     | 136 |
| Chapter 5 - Cool'n'Quiet Technology | 146 |
| Chapter 6 - RAID                    | 149 |
| Appendix A - System Error Message   | 156 |
| Appendix B - Troubleshooting        | 158 |

### **About this Manual**

An electronic file of this manual is included in the CD. To view the user's manual, insert the CD into a CD-ROM drive. The autorun screen (Mainboard Utility CD) will appear. Click the "TOOLS" icon then click "Manual" on the main menu.

### **Warranty**

- I. Warranty does not cover damages or failures that arised from misuse of the product, inability to use the product, unauthorized replacement or alteration of components and product specifications.
- 2 The warranty is void if the product has been subjected to physical abuse, improper installation, modification, accidents or unauthorized repair of the product.
- 3. Unless otherwise instructed in this user's manual, the user may not, under any circumstances, attempt to perform service, adjustments or repairs on the product, whether in or out of warranty. It must be returned to the purchase point, factory or authorized service agency for all such work.
- 4. We will not be liable for any indirect, special, incidental or consequencial damages to the product that has been modified or altered.

### **Static Electricity Precautions**

It is quite easy to inadvertently damage your PC, system board, components or devices even before installing them in your system unit. Static electrical discharge can damage computer components without causing any signs of physical damage. You must take extra care in handling them to ensure against electrostatic build-up.

- I. To prevent electrostatic build-up, leave the system board in its anti-static bag until you are ready to install it.
- 2. Wear an antistatic wrist strap.
- 3. Do all preparation work on a static-free surface.
- 4. Hold the device only by its edges. Be careful not to touch any of the components, contacts or connections.
- 5. Avoid touching the pins or contacts on all modules and connectors. Hold modules or connectors by their ends.

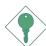

#### **Important:**

Electrostatic discharge (ESD) can damage your processor, disk drive and other components. Perform the upgrade instruction procedures described at an ESD workstation only. If such a station is not available, you can provide some ESD protection by wearing an antistatic wrist strap and attaching it to a metal part of the system chassis. If a wrist strap is unavailable, establish and maintain contact with the system chassis throughout any procedures requiring ESD protection.

### **Safety Measures**

To avoid damage to the system:

• Use the correct AC input voltage range.

To reduce the risk of electric shock:

• Unplug the power cord before removing the system chassis cover for installation or servicing. After installation or servicing, cover the system chassis before plugging the power cord.

### Battery:

- Danger of explosion if battery incorrectly replaced.
- Replace only with the same or equivalent type recommend by the manufacturer:
- Dispose of used batteries according to the battery manufacturer's instructions.

### **About the Package**

The system board package contains the following items. If any of these items are missing or damaged, please contact your dealer or sales representative for assistance.

- ✓ One system board
- ✓ One Karajan audio module
- ✓ One SLI bridge
- ☑ Two IDE round cables
- ✓ One floppy round cable
- ☑ Two Serial ATA power cables
- ✓ One I/O shield
- ☑ One SATA driver diskette (for NVRAID and Silicon Image Sil 3114 RAID)
- ✓ One "Mainboard Utility" CD
- ✓ One user's manual
- ✓ One Quick Installation Guide

The system board and accessories in the package may not come similar to the information listed above. This may differ in accordance to the sales region or models in which it was sold. For more information about the standard package in your region, please contact your dealer or sales representative.

### **Before Using the System Board**

Before using the system board, prepare basic system components.

If you are installing the system board in a new system, you will need at least the following internal components.

- A CPU
- Memory module
- Storage devices such as hard disk drive, CD-ROM, etc.

You will also need external system peripherals you intend to use which will normally include at least a keyboard, a mouse and a video display monitor.

# Chapter I - Introduction

# **Specifications**

| Processor                     | AMD® Athlon $^{\text{TM}}$ 64 X2 / Athlon 64 FX / Athlon $^{\text{TM}}$ 64 / Sempron $^{\text{TM}}$ Socket 939                                                                                                    |
|-------------------------------|----------------------------------------------------------------------------------------------------|
| Front Side Bus                | 2000MT/s HyperTransport interface                                                                                                    |
| Chipset                       | NVIDIA nForce4™ SLI - Supports NVIDIA SLI™ (Scalable Link Interface)                                                                                                    |
| System Memory                 | Four 184-pin DDR SDRAM DIMM sockets Supports dual channel (128-bit wide) memory interface Supports up to 4GB system memory Supports PC2100 (DDR266), PC2700 (DDR333) and PC3200 (DDR400) DDR SDRAM DIMM Supports x8/x16 non-ECC unbuffered DIMMs, up to 512Mb DDR devices                                                                                                    |
| Expansion Slots               | 2 PCI Express x16 slots I PCI Express x1 slot I PCI Express x4 slot 3 PCI slots                                                                                                    |
| SLI Mode / Single<br>VGA Mode | SLI mode  - Use 2 SLI-ready PCI Express ×16 graphics cards (use identical cards) on the PCI Express ×16 slots.  - Each ×16 slot operates at ×8 bandwidth. When the graphics cards are connected via the SLI bridge, it runs at ×16 bandwidth.  Single VGA mode  - I PCI Express graphics card on the PCIEI slot operates at ×16 bandwidth.  - The other PCI Express ×16 slot (PCIE4) operates at ×2 bandwidth. |
| BIOS                          | Award BIOS CMOS Reloaded CPU/DRAM overclocking CPU/DRAM/Chipset overvoltage 4Mbit flash memory                                                                                                    |
| Power Management              | ACPI and OS Directed Power Management ACPI STR (Suspend to RAM) function Wake-On-PS/2 Keyboard/Mouse Wake-On-USB Keyboard/Mouse Wake-On-LAN RTC timer to power-on the system AC power failure recovery                                                                                                    |

| Hardware<br>Monitor  | Monitors CPU/system/chipset temperature Monitors I2V/5V/3.3V/Vcore/Vbat/5Vsb/Vdimm/Vchip voltages Monitors the speed of the cooling fans CPU Overheat Protection function monitors CPU temperature during system boot-up                                                                                                    |
|----------------------|----------------------------------------------------------------------------------------------------|
| Audio                | Karajan audio module - Realtek ALC850 8-channel AC'97 audio CODEC - 6 audio jacks - I CD-in connector - I front audio connector True stereo line level outputs S/PDIF-in/out interface                                                                                                    |
| LAN                  | Dual Gigabit LAN - Vitesse VSC8201 Gigabit Phy and Marvell 88E8001 Gigabit PCI Fully compliant to IEEE 802.3 (10BASE-T), 802.3u (100BASE-TX) and 802.3ab (1000BASE-T) standards                                                                                                    |
| IDE with NVIDIA RAID | Supports two IDE connectors that allows connecting up to four UltraDMA 133Mbps hard drives NVIDIA RAID allows RAID arrays spanning across Serial ATA and Parallel ATA RAID 0, RAID 1, RAID 0+1 and JBOD                                                                                                    |
| Serial ATA with RAID | Four Serial ATA ports supported by the nForce4 SLI chip (LANPARTY UT NF4 SLI-DR/D Venus)  - SATA speed up to 3Gb/s  - RAID 0, RAID 1, RAID 0+1 and JBOD  - NVIDIA RAID allows RAID arrays spanning across Serial ATA and Parallel ATA  Four Serial ATA ports supported by the Silicon Image Sil 3114 chip (LANPARTY UT NF4 SLI-DR Venus only)  - SATA speed up to 1.5Gb/s  - RAID 0, RAID 1, RAID 0+1 and RAID 5 |
| IEEE 1394            | VIA VT6307<br>Supports two 100/200/400 Mb/sec ports                                                                                                    |
| Rear Panel I/O       | I mini-DIN-6 PS/2 mouse port I mini-DIN-6 PS/2 keyboard port 2 S/PDIF RCA jacks (S/PDIF-in and S/PDIF-out) Karajan audio module (6 audio jacks) I IEEE 1394 port 2 RJ45 LAN ports 6 USB 2.0/1.1 ports                                                                                                    |

| Internal I/O | 2 connectors for 4 additional external USB 2.0/1.1 ports 1 connector for 1 external IEEE 1394 port 1 connector for 1 external serial port 1 connector for the Karajan audio module 1 front audio connector for external line-out and mic-in jacks (on the Karajan audio module) 1 CD-in internal audio connector (on the Karajan audio module) 1 S/PDIF connector for optical cable connection 1 IrDA connector 8 Serial ATA connectors (LANPARTY UT NF4 SLI-DR Venus only) 4 Serial ATA connectors (LANPARTY UT NF4 SLI-D Venus only) 2 IDE connectors 1 90° floppy connector 1 24-pin ATX power connector 1 8-pin ATX 12V power connector 1 4-pin 5V/12V power connector 1 front panel connector 5 fan connectors 4 diagnostic LEDs EZ touch switches (power switch and reset switch) |
|--------------|----------------------------------------------------------------------------------------------------|
| PCB          | ATX form factor<br>24cm (9.45") x 30.5cm (12")                                                                                                    |

### **Features**

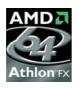

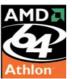

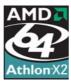

The system board supports the AMD Athlon<sup>™</sup> 64 processor. AMD Athlon<sup>™</sup> 64 provides superior computing for many software

applications by allowing both 32-bit and 64-bit applications to run simultaneously on the same platform. The operating system and software are able to process more data and access a tremendous amount of memory which improves the overall system performance.

2T timing which provides better system stability is supported in CG or later revisions of the AMD Athlon<sup>TM</sup> 64 processor. You can select the memory timing in the Genie BIOS Setting submenu ("DRAM Configuration" section) of the BIOS.

The AMD Cool'n'Quiet<sup>TM</sup> technology allows the system to detect the CPU's tasks and utilization status. When the CPU's task slows down, the system effectively lowers power consumption by lowering its CPU speed and voltage, subsequently decreasing its noise level.

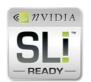

The NVIDIA® SLI<sup>TM</sup> (Scalable Link Interface) technology connects two SLI-ready PCI Express graphics cards in a single and scalable system. The two identical graphics cards, which are connected via the SLI bridge, will

provide extreme performance allowing you to enjoy games with the most visual effects and the most graphics demanding multimedia utilities. Dual GPUs provide increased 3D graphics and and doubles the graphics performance.

PCI Express is a high bandwidth I/O infrastructure that possesses the ability to scale speeds by forming multiple lanes. The system board currently supports the physical layer of xI and xI6 lane widths.

The x1 PCI Express lane supports transfer rate of 2.5 Gigabytes (250MBbps) per second. The PCI Express architecture also provides a high performance graphics infrastructure by enhancing the capability of a x16 PCI Express lane to provide 4 Gigabytes per second transfer rate.

ACTIVEArmor NVIDIA® ActiveArmor is built into the chipset to enhance network security. It protects the system's networking connection especially during large file downloads. ActiveArmor is activated the minute you turn on the PC. It performs a thorough inspection of the data packets that flow in and out of your network connection and only allows good packets to pass through the firewall. ActiveArmor performs network and security processing in the chipset, leaving the CPU free for other important application processing.

CPU Overheat Protection has the capability of monitoring the CPU's temperature during system boot up. Once the CPU's temperature exceeded the

temperature limit pre-defined by the CPU, the system will automatically shutdown. This preventive measure has been added to protect the CPU from damage and insure a safe computing environment.

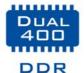

Double Data Rate SDRAM (DDR SDRAM) is a type of SDRAM that doubles the data rate through reading and writing at both the rising and falling edge of each clock. This effectively doubles the speed of operation therefore

doubling the speed of data transfer.

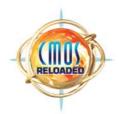

CMOS Reloaded is a technology that allows storing multiple user-defined BIOS settings by using the BIOS utility to save, load and name the settings. This is especially useful to overclockers who require saving a variety of overclocked settings and being able to

conveniently switch between these settings simultaneously.

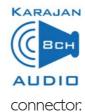

KARAJAN The Karajan audio module at the rear I/O panel has 6 audio jacks that provide 8-channel audio output for advanced 7.1-channel super surround sound audio system. It is also equipped with a CD-in and front audio

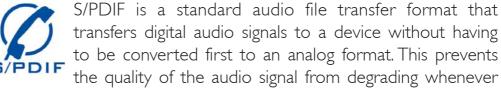

it is converted to analog. S/PDIF is usually found on digital audio equipment such as a DAT machine or audio processing device. The S/PDIF connector on the system board sends surround sound and 3D audio signal outputs to amplifiers and speakers and to digital recording devices like CD recorders.

transfer rate is 100MB/s.

SATA 3Gb/s Serial ATA is a storage interface that is compliant with SATA 1.0 specification. nForce4 SLI supports 4 Serial ATA ports with speed of up to 3Gb/s which is twice as fast as the standard 1.5Gb/s speed supported by Silicon Image that controls another 4 Serial ATA ports. Serial ATA it improves hard drive performance faster than the standard parallel ATA whose data

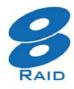

The NVIDIA nForce4 SLI chipset supports NVIDIA RAID (Redundant Array of Independent Disk) that allows RAID arrays spanning across 4 Serial ATA and Parallel ATA drives. It supports RAID 0, RAID 1, RAID 0+1 and IBOD.

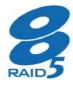

The Silicon Image Sil 3114 chip (LANPARTY UT NF4) SLI-DR Venus only) allows configuring RAID on another 4 Serial ATA ports. It supports RAID 0, RAID 1, RAID 0+1 and RAID 5.

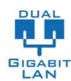

The Vitesse VSC8201 Gigabit Phy and Marvell 88E8001 Gigabit PCI support up to IGbps.

#### Introduction ....

IEEE 1394 is fully compliant with the 1394 OHCI (Open Host Controller Interface) 1.1 specification. It supports up to 63 devices that can run simultaneously on a system. 1394 is a fast external bus standard that supports data transfer rates of up to 400Mbps. In addition to its high speed, it also supports isochronous data transfer which is ideal for video devices that need to transfer high levels of data in real-time. 1394 supports both Plug-and-Play and hot plugging.

The system board is equipped with an IrDA connector for wireless connectivity between your computer and peripheral devices. The IRDA (Infrared Data Association) specification supports data transfers of 115K baud at a distance of 1 meter.

The system board supports USB 2.0 and USB 1.1 ports. USB 1.1 supports 12Mb/second bandwidth while USB 2.0 supports 480Mb/second bandwidth providing a marked improvement in device transfer speeds between your computer and a wide range of simultaneously accessible external Plug and Play peripherals.

This feature allows the network to remotely wake up a Soft Power Down (Soft-Off) PC. It is supported via the onboard LAN port or via a PCI LAN card that uses the PCI PME (Power Management Event) signal. However, if your system is in the Suspend mode, you can power-on the system only through an IRQ or DMA interrupt.

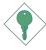

### **Important:**

The 5VSB power source of your power supply must support ≥720mA.

This function allows you to use the PS/2 keyboard or PS/2 mouse to power-on the system.

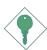

### **Important:**

The 5VSB power source of your power supply must support ≥720mA.

The RTC installed on the system board allows your system to automatically power-on on the set date and time.

The system board is designed to meet the ACPI (Advanced Configuration and Power Interface) specification. ACPI has energy saving features that enables PCs to implement Power Management and Plug-and-Play with operating systems that support OS Direct Power Management. Currently, only Windows® 2000/XP supports the ACPI function. ACPI when enabled in the Power Management Setup will allow you to use the Suspend to RAM function.

With the Suspend to RAM function enabled, you can power-off the system at once by pressing the power button or selecting "Standby" when you shut down Windows® 2000/XP without having to go through the sometimes tiresome process of closing files, applications and operating system. This is because the system is capable of storing all programs and data files during the entire operating session into RAM (Random Access Memory) when it powers-off. The operating session will resume exactly where you left off the next time you power-on the system.

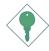

#### **Important:**

The 5VSB power source of your power supply must support ≥1A.

POWER FAILURE RECOVERY

When power returns after an AC power failure, you may choose to either power-on the system manually, let the system power-on

automatically or return to the state where you left off before power failure occurs.

15

# Français

# Caractéristiques et Spécifications

| Processeur                   | AMD® Athlon™ 64 X2 / Athlon 64 FX / Athlon™ 64 / Sempron™ Socket 939 Interface HyperTransport 2000MT/s                                                                                                    |
|------------------------------|----------------------------------------------------------------------------------------------------|
| Chipset                      | NVIDIA nForce4™ SLI<br>- Supporte NVIDIA SLI™ (Scalable Link Interface)                                                                                                    |
| Mémoire Système              | 4 sockets DDR SDRAM DIMM 184 broches Supporte l'interface de mémoire deux canaux (128-bit) Supporte jusqu'à 4GB de mémoire Supporte DDR SDRAM DIMM PC2100 (DDR266), PC2700 (DDR333) et PC3200 (DDR400) Supporte exclusivement les modules DIMM non-ECC x8/x16, densité de RAM jusqu'à 512Mb, DIMM non-tamponnés                                                                                                    |
| Logements<br>d'Extension     | 2 slots PCI Express x16 1 slot PCI Express x1 1 slot PCI Express x4 3 slots PCI                                                                                                    |
| Mode SLI ou Mode<br>VGA Seul | <ul> <li>SLI mode</li> <li>2 cartes graphiques SLI-ready (utiliser des cartes identiques) sur les bus PCI Express x16.</li> <li>La bande passante de chaque encoche est x8; Lorsque les cartes graphiques sont connectées via le pont SLI, la bande passante est de x16.</li> <li>Mode VGA Seul</li> <li>I carte graphique PCI Express sur le bus PCIE1 fonctionnera avec une bande passante de x16</li> <li>L'autre bus PCI Express x16 (PCIE4) fonctionnera avec une bande de x2.</li> </ul> |
| BIOS                         | Compatible avec Award BIOS CMOS Reloaded Overclocking de CPU/DRAM Contrôle du voltage de CPU/DRAM/Chipset Mémoire Flash 4Mbit                                                                                                    |
| Gestion de<br>Puissance      | ACPI et OS Directed Power Management ACPI STR (Suspend to RAM) fonction Réveil-Sur-PS/2 Clavier/Souris Réveil-Sur-USB Clavier/Souris Eveil Sonnerie Minuterie RTC pour allumer le système Récupération après Défaillance d'Alimentation CA                                                                                                    |

| Fonctions de<br>Moniteur de<br>Matériel | Gère l'alarme de température et de surchauffe de CPU/système/<br>chipset<br>Gère l'alarme de voltage et d'échec de I2V/5V/3.3V/Vcore/<br>Vbat/5Vsb/Vdimm/Vchip<br>Gère la vitesse de ventilateur du ventilateur<br>Protection du CPU - supporte la mise hors circuit automatique<br>en cas de surchauffage du système                                                                                                    |
|-----------------------------------------|----------------------------------------------------------------------------------------------------|
| Audio                                   | Karajan carte audio  - AC'97 CODEC Realtek ALC850 8-canaux  - 6 prises audio  - I connecteur CD-in  - I connecteur audio de l'avant  Sorties de niveau de lignes stéréo vraies Interface entrée/sortie S/PDIF                                                                                                    |
| LAN                                     | Deux Gigabit LAN - Vitesse VSC8201 Gigabit Phy et Marvell 88E8001 Gigabit PCI Supporte IEEE 802.3 (10BASE-T), 802.3u (100BASE-TX) et 802.3ab (1000BASE-T)                                                                                                    |
| IDE avec NVIDIA<br>RAID                 | Supporte des disques durs jusqu'à UltraDMA 133Mbps<br>NVIDIA RAID permet des ensembles RAID sur toute l'étendue<br>du port de série ATA et du parallèle ATA<br>RAID 0, RAID 1, RAID 0+1 et JBOD                                                                                                    |
| Serial ATA avec RAID                    | Quatre ports de série ATA gérés avec la puce nForce4 SLI (pour les LANPARTY UT NF4 SLI-DR/D Venus)  - Vitesse SATA jusqu'à 3Gb/s  - RAID 0, RAID I, RAID 0+I et JBOD  - NVIDIA RAID permet des ensembles RAID sur toute l'étendue du port de série ATA et du parallèle ATA  Quatre ports de série ATA gérés par Silicon Image Sil 3114 (pour les LANPARTY UT NF4 SLI-DR Venus uniquement)  - Vitesse SATA jusqu'à 1.5Gb/s  - RAID 0, RAID I, RAID 0+I et RAID 5 |
| IEEE 1394                               | VIA VT6307<br>Supporte 2 100/200/400 Mb/sec ports                                                                                                    |
| Panneau Arrière I/O                     | I port souris PS/2 I port clavier PS/2 2 S/PDIF RCA prises (S/PDIF-in et S/PDIF-out) I carte Karajan (6 prises audio) I port IEEE 1394 2 ports RJ45 LAN 6 ports USB 2.0/1.1                                                                                                    |

| Interne I/O | 2 connecteurs pour 4 ports USB 2.0/1.1 supplémentaires 1 connecteur pour 1 IEEE 1394 1 connecteur pour l série 1 connecteur pour module audio Karajan 1 connecteur audio frontal pour les jacks de sortie externe et d'entrée micro (sur le module audio Karajan) 1 connecteur CD-in audio internes (sur le module audio Karajan) 1 S/PDIF l'assemblage pour l'adjonction de câble optique 1 connecteur IR 2 connecteurs IDE 1 connecteurs Serial ATA (pour les modèles LANPARTY UT NF4 SLI-DR Venus uniquement) 4 connecteurs Serial ATA (pour les LANPARTY UT NF4 SLI-D Venus uniquement) 1 connecteur d'alimentation 24-pin ATX 1 connecteur d'alimentation 8-pin 12V ATX 1 prises d'alimentation 4-broches 5V/12V (type-FDD) 1 connecteur devant panneau 5 connecteurs de ventilateurs 4 indicateurs diagnostiques EZ interrupteurs (bouton de power et reset) |
|-------------|----------------------------------------------------------------------------------------------------|
| PCB         | Facteur de forme de ATX<br>24cm (9.45") × 30.5cm (12")                                                                                                    |

# Deutsch

# Leistungsmerkmale und Technische Daten

| Prozessor                          | AMD® Athlon™ 64 X2 / Athlon 64 FX / Athlon™ 64 / Sempron™ Socket 939 Interface HyperTransport 2000MT/s                                                                                                    |
|------------------------------------|----------------------------------------------------------------------------------------------------|
| Chipset                            | NVIDIA nForce4™ SLI<br>- Unterhält NVIDIA SLI™ (Scalable Link Interface)                                                                                                    |
| Systemspeicher                     | 4 DDR-SDRAM-DIMM- Fassungen mit 184poligem Anschlußstecker Unterhält 128-bit – Speiher mit den zwei Kanälen Unterhält bis zum 4GB-Systemspeicher Unterstützt DDR SDRAM DIMM PC2100 (DDR266), PC2700 (DDR333) und PC3200 (DDR400) Supporte exclusivement les modules DIMM non-ECC x8/x16, densité de RAM jusqu'à 512Mb, DIMM non-tamponnés                                                                                                    |
| Expansion Schlitz                  | <ul> <li>2 PCI Express x16-Einbauplätzen</li> <li>I PCI Express x1-Einbauplätzen</li> <li>I PCI Express x4-Einbauplätzen</li> <li>3 PCI-Einbauplätzen</li> </ul>                                                                                                    |
| SLI-Modus oder<br>Single-VGA-Modus | SLI-Modus  - 2 SLI-kompatible Grafikkarten (bitte identische Karten verwenden) in den Steckplätzen für PCI Express x16  - Die Bandbreite der Steckplätze beträgt jeweils x8; wenn die Grafikkarten per SLI-Verbindung angeschlossen sind, beträgt die Bandbreite x16.  Single-VGA-Modus  - I PCI Express Grafikkarte im Steckplatz für PCIE1 läuft mit x16-Bandbreite.  - Der zweite Steckplatz für PCI Express x16 (PCIE4) läuft mit doppelter Bandbreite. |
| BIOS                               | Kompatibilität mit Award BIOS Flash-Speicher (4Mbit) CMOS Reloaded Die Frequenzerhöhung CPU/DRAM Spannungserhöhung CPU/DRAM/Chipset                                                                                                    |
| Energie<br>Management              | ACPI und OS Directed Power Management ACPI STR (Suspend to RAM) funktion Wecken bei Betätigung der PS/2 Tastatur/Maus Wecken bei USB-Tastatur/Maus Wecken des Systems durch das Netzwerk RTC-Taktgeber zum Einschalten des Systems Wiederherstellung der Wechselstromversorgung nach einem Ausfall                                                                                                    |

| Kleinteilmonitor         | Überwachung der Temperatur des CPU/Systems/Chipset sowie Warnsignal bei Überhitzung Überwachung der Spannungen des 12V/5V/3.3V/Vcore/Vbat/5Vsb/Vdimm/Vchip Überwachung der Geschwindigkeit des Ventilators Prozessor-Shutz - Die Ausschaltung bei der Überhitzung – die automatische Ausschaltung des Computers bei der Überhitzung                                                                                                    |
|--------------------------|----------------------------------------------------------------------------------------------------|
| Audio                    | Karajan-platine - Realtek ALC850 8-Kanal, AC'97 Codec - 6 Audio-Anschlußbuchsen - I interne Audioanschlüsse (CD-in) - I Frontaudioanschluß Naturgetreue Stereo-Leitungspegel-Ausgabe S/PDIF-In/Aus-Schnittstelle                                                                                                    |
| LAN                      | Zwei Gigabit LAN - Vitesse VSC8201 Gigabit Phy und Marvell 88E8001 Gigabit PCI Unterstützt IEEE 802.3 (10BASE-T), 802.3u (100BASE-TX) und 802.3ab (1000BASE-T)                                                                                                    |
| IDE mit NVIDIA<br>RAID   | Unterstützung der Festplatten bis zum UltraDMA 133Mbps<br>NVIDIA RAID ermöglicht, dass die RAID-Arrays sowohl serielle<br>als auch parallele ATA-Schnittstellen umfassen.<br>RAID 0, RAID 1, RAID 0+1 und JBOD                                                                                                    |
| Serial ATA mit RAID      | Vier serielle Serial ATA-Ports, unterstützt von einem nForce4 SLI Chip (LANPARTY UT NF4 SLI-DR/D Venus)  - SATA bis zu 3Gb/s schnell  - RAID 0, RAID I, RAID 0+1 und JBOD  - NVIDIA RAID ermöglicht, dass die RAID-Arrays sowohl serielle als auch parallele ATA-Schnittstellen umfassen.  Vier serielle ATA-Ports, unterstützt von Silicon Image Sil 3114 (Nur für die LANPARTY UT NF4 SLI-DR Venus)  - SATA bis zu 1.5Gb/s schnell  - RAID 0, RAID I, RAID 0+1 und RAID 5 |
| IEEE 1394                | VIA VT6307<br>Unterstützt 2 100/200/400 Mb/sec porte                                                                                                    |
| Porte an der<br>Rückwand | <ol> <li>Mini-DIN-6-Anschluß für eine PS/2-Maus</li> <li>Mini-DIN-6-Anschluß für eine PS/2-Tastatur</li> <li>S/PDIF RCA-Anschlüsse (S/PDIF-in und S/PDIF-out)</li> <li>Karajan-platine (6 Audio-Anschlußbuchsen)</li> <li>I IEEE I 394-Anschlüsse</li> <li>RJ45 LAN-Anschlüsse</li> <li>USB 2.0/I.I-Anschlüsse</li> </ol>                                                                                                    |

| Internes I/O | 2 Anschlußfassung für 4 zusätzliche externe USB 2.0/1.1- Anschlüsse I Anschluß für eine externe IEEE I394 Schnittstelle I Anschluß für eine externe serieller DB-9-Anschluß I Anschluß für eine Karajan Audiomodul I Front-Audioanschluss für externe Mikrofon-Ein- und -Ausgänge (im Karajan Audiomodul) I CD-in interne Audioanschlüsse (im Karajan Audiomodul) I S/PDIF Anschluß für die Verbindung des optischen Kabel I Anschluß für die IR-Schnittstelle 8 Serial ATA-Anschlüsse (LANPARTY UT NF4 SLI-DR Venus) 4 Serial ATA-Anschlüsse (LANPARTY UT NF4 SLI-D Venus) 2 IDE-Anschlüsse I 90° Floppy-Anschlüsse I 24-polige Anschlußstecker für das ATX-Netzgerät I 8-polige I2V Anschlußstecker für das ATX-Netzgerät I 4-polige 5V/I2V Netzstecker (für FDD) I Vorderseite Füllung Anschlüsse 5-ventilator-Anschlüsse 4 diagnostischen Außenindikatoren EZ Umschaltern (der Knopf der Speisung und des Auslasses) |
|--------------|----------------------------------------------------------------------------------------------------|
| PCB          | ATX Formfaktor<br>24cm (9.45") × 30.5cm (12")                                                                                                    |

# Español

# Características y Especificaciones

| Procesador                           | AMD® Athlon™ 64 X2 / Athlon 64 FX / Athlon™ 64 / Sempron™ Socket 939 Interface de HyperTransport 2000MT/s                                                                                                    |
|--------------------------------------|----------------------------------------------------------------------------------------------------|
| Chipset                              | NVIDIA nForce4™ SLI<br>- Soporta NVIDIA SLI™ (Scalable Link Interface)                                                                                                    |
| Memoria de Sistema                   | 4 zocalos 184-pin DDR SDRAM DIMM<br>Soporta memoria de dos canales (128-bit)<br>Soporta hasta 4 GB de memoria sistémica<br>Soporta PC2100 (DDR266), PC2700 (DDR333) y PC3200 (DDR400)<br>Soporta sólo non-ECC x8/x16 DIMM, unbuffered, apoyo hasta<br>512 Mb DRAM                                                                                                    |
| Ranuras de<br>Expansión              | 2 slot PCI Express x16 I slot PCI Express x1 I slot PCI Express x4 3 slots PCI                                                                                                    |
| Tipo SLI o Tipo<br>Individual de VGA | Tipo SLI  - Dos tarjetas gráficas SLI-ready (utilice una placa madre) en el slot PCI Express x16  - El ancho de banda de cada slot es x8; cuando las tarjetas gfráficas están conectadas vía el puente de SLI, funciona en el ancho de banda de x16.  Tipo Individual de VGA  - La tarjetas gráficas SLI Express en el slot PCIE1 correra en el ancho banda x16  - El otro slot (PCIE4) de PCI Express x16 correra en el ancho banda x2. |
| BIOS                                 | Award BIOS Memoria Instante (4Mbitios) CMOS Reloaded Subida de frecuencia de CPU/DRAM Subida de voltaje de CPU/DRAM/Chipset                                                                                                    |
| Gerencia de la<br>Energía            | ACPI y OS Directed Power Management ACPI STR (Suspend to RAM) función PS/2 Teclado/Ratón de Wake-On USB Teclado/Ratón de Wake-On Wake-On-LAN Temporizador de RTC para encender el sistema Recuperación de Fracaso de Energía AC                                                                                                    |

| Monitor del<br>Hardware | Monitores de los CPU/sistema/chipset temperaturas y alarma acalorada.  Monitores de voltajes de I2V/5V/3.3V/Vcore/Vbat/5Vsb/Vdimm/Vchip Vigila la velocidad del abanico del abanido Protección del procesador - Desconección en caso de recalentamiento -el ordenador se desconecta automáticamente en caso de recalentamiento                                                                                                    |
|-------------------------|----------------------------------------------------------------------------------------------------|
| Audio                   | Tablero de Karajan  - Realtek ALC850 8-canal AC'97 CODEC  - 6 enchufes de audio  - I conector de CD-in audio interno  - I conectador audio delantero  Auténtico salidas de nivel de línea estéreo Interfáz de S/PDIF-in/out                                                                                                    |
| LAN                     | Dos Gigabit LAN - Vitesse VSC8201 Gigabit Phy y Marvell 88E8001 Gigabit PCl Soporta IEEE 802.3 (I0BASE-T), 802.3u (I00BASE-TX) y 802.3ab (I000BASE-T)                                                                                                    |
| IDE con NVIDIA<br>RAID  | Soporta las unidades duras hasta de UltraDMA 133Mbps<br>NVIDIA RAID permite RAID órdenes atravesando Serial ATA y<br>Parallel ATA<br>RAID 0, RAID 1, RAID 0+1 y JBOD                                                                                                    |
| Serial ATA con<br>RAID  | <ul> <li>4 ports de Serial ATA soporta por nForce4 SLI chip (para los LANPARTY UT NF4 SLI-DR/D Venus)</li> <li>SATA se acelera a 3Gb/s</li> <li>RAID 0, RAID I, RAID 0+1 y JBOD</li> <li>NVIDIA RAID permite RAID órdenes atravesando Serial ATA y Parallel ATA</li> <li>4 ports de Serial ATA soporta por Silicon Image Sil 3114 (para los LANPARTY UT NF4 SLI-DR Venus solamente)</li> <li>SATA se acelera a I.5Gb/s</li> <li>RAID 0, RAID I, RAID 0+1 y RAID 5</li> </ul> |
| IEEE 1394               | VIA VT6307<br>Soporta 2 ports 100/200/400 Mb/sec                                                                                                    |
| Panel Trasero I/O       | I puerto de ratón PS/2 I puerto de teclado PS/2 2 enchufes de S/PDIF RCA (S/PDIF-in y S/PDIF-out) I tablero de Karajan (6 enchufes de audio) I puerto de IEEE 1394 2 puertos de RJ45 LAN 6 puertos de USB 2.0/1.1                                                                                                    |

| Conectador Inte | I conectores para 4 puertos de USB 2.0/1.1 externo adicional I conector para un puerto de IEEE 1394 I conector para un puerto de DB-9 serie externa I conector para un módulo de sonido de Karajan I connector de sonido delantera por linea externa y micrófono interno (en el módulo de sonido de Karajan) I conector de CD-in audio interno (en el módulo de sonido de Karajan) I S/PDIF mortaja para conección de cable óptico I conector de IR 2 conector de IDE I conector de 90° FDD 8 conectores de Serial ATA (para los modelos LANPARTY UT NF4 SLI-DR Venus solamente) 4 conectores de Serial ATA (para los LANPARTY UT NF4 SLI-D Venus solamente) I conector 24-pin de fuente de alimentación de ATX I conector 8-pin I2V de fuente de alimentación de ATX I 4-fichas conectadores de energía de 5V/I2V (FDD-tipo) I conector de panel delante 5 conectores dagnósticos EZ conmutadores (conmutadores de alimentación y reset) |
|-----------------|----------------------------------------------------------------------------------------------------|
| PCB             | ATX forme el factor<br>24cm (9.45") × 30.5cm (12")                                                                                                    |

# Русский язык

# Характеристики и свойства

| Процессор                                    | AMD® Athlon™ 64 X2 / Athlon 64 FX / Athlon™ 64 / Sempron™ гнездо 939<br>Интерфейс системной шины 2000МТ/s                                                                                                    |  |  |  |  |
|----------------------------------------------|----------------------------------------------------------------------------------------------------|--|--|--|--|
| Чипсет                                       | NVIDIA nForce4™ SLI<br>- Поддерживает NVIDIA SLI™ (Scalable Link Interface)                                                                                                    |  |  |  |  |
| Оперативная<br>Память                        | 4 184-ріп DDR SDRAM DIMM Поддерживает двухканальный (128-битного) интерфейс Поддерживает до 4ГБ системной памяти Поддерживает PC2100 (DDR266), PC2700 (DDR333) и PC3200 (DDR400) DDR SDRAM DIMM Поддерживает только non-ECC x8/x16 DIMM, небуфф, Поддержка до 512Мб DRAM                                                                                                    |  |  |  |  |
| управление<br>силы                           | 2 PCI Express x16 слотов<br>1 PCI Express x1 слотов<br>1 PCI Express x4 слотов<br>3 PCI слотов                                                                                                    |  |  |  |  |
| Режим SLI<br>mode или<br>режим Single<br>VGA | Режим SLI - 2 видеокарты SLI-ready (используйте одинаковые платы) на слотах PCI Express x16 - Пропускная способность каждого слота составляет x8, когда видеокарты соединены мостом SLI, она составляет x16. Режим одного VGA - 1 видеокарта PCI Express на слоте PCIE1 работает с пропускной способностью x16 Другой слот PCI Express x16 (PCIE4) работает с пропускной способностью x2. |  |  |  |  |
| BIOS                                         | Award BIOS 4Mbit Flash Память CMOS Reloaded Повышение частоты CPU/DRAM Повышение напряжения CPU/DRAM/Chipset                                                                                                    |  |  |  |  |
| управление<br>силы                           | ACPI и OS Directed Power Management ACPI STR (Suspend to RAM) Активизация На Движение Мыши Активизация На Нажатие Кнопки USB Клавиатуры Активизация На Входящий Звонок RTC Таймер для Включения Системы Скачки Напряжения                                                                                                    |  |  |  |  |

| монитор<br>оборудования | Мониторинг температуры процессора/системы/Чипсет Мониторинг напряжений 12V/5V/3.3V/Vcore/Vbat/5Vsb/Vdimm/Vchip Мониторинг скорости вращения вентилятора Защита процессора - Выключение при перегреве - автоматическое выключение компьютера при перегреве                                                                                                    |  |  |  |  |
|-------------------------|----------------------------------------------------------------------------------------------------|--|--|--|--|
| тональнозвуково         | звуковой модуль Karajan - Полнодуплексный Realtek ALC850 AC'97 codec 8-и канальный звуковой выход - 6 гнезда для звука - 1 разъем CD-in - 1 передний аудио разъем Настоящий линейный стерео выход интерфейса S/PDIF-in/out                                                                                                    |  |  |  |  |
| LAN                     | 2 Gigabit LAN - Vitesse VSC8201 Gigabit Phy и Marvell<br>88E8001 Gigabit PCI<br>Поддержка IEEE 802.3 (10BASE-T), 802.3u (100BASE-<br>TX) и 802.3ab (1000BASE-T)                                                                                                    |  |  |  |  |
| IDE c NVIDIA<br>RAID    | Поддерживает жесткие диски до UltraDMA 133Mbps<br>NVIDIA RAID позволяет создавать массивы RAID через<br>Serial ATA и Parallel ATA<br>RAID 0, RAID 1, RAID 0+1 и JBOD                                                                                                    |  |  |  |  |
| Serial ATA c<br>RAID    | Чип nForce4 SLI поддерживает четыре порта Serial ATA (LANPARTY UT NF4 SLI-DR/D Venus)  - Скорость SATA до 3 ГБ/с  - RAID 0, RAID 1, RAID 0+1 и JBOD  - NVIDIA RAID позволяет создавать массивы RAID через Serial ATA и Parallel ATA  Чип Silicon Image Sil 3114 поддерживает четыре порта Serial ATA (Только для LANPARTY UT NF4 SLI-DR Venus)  - Скорость SATA до 1.5 ГБ/с  - RAID 0, RAID 1, RAID 0+1 и RAID 5 |  |  |  |  |
| IEEE 1394               | VIA VT6307<br>Поддерживает 2 100/200/400 Mb/sec порта                                                                                                    |  |  |  |  |
| задняя панель<br>I/O    | 1 мини-DIN-6 PS/2 порт для мыши и 1 мини-DIN-6 PS/2 порт для клавиатуры 2 S/PDIF RCA звука (S/PDIF-in и S/PDIF-out) звуковой модуль Karajan (6 гнезда для звука) 1 IEEE 1394 порт 2 RJ45 LAN порт 6 USB 2.0/1.1 порта                                                                                                    |  |  |  |  |

| внутренне І/О | 2 разъем для 4-х дополнительных внешних USB 2.0/1.1 портов 1 разъем для внешнего IEEE 1394 порта 1 разъем для внешнего внешнего DB-9 1 разъем для аудио-модуле Karajan 1 фронтальный аудио-разъем для внешнего линейного и микрофонного выходов (на аудио-модуле Karajan) 1 CD-in внутренних звуковых разъема (на аудио-модуле Karajan) 1 S/PDIF разъем для присоединения оптического кабеля 1 разъем для интерфейса IR 8 Serial ATA разъема (Только для моделей LANPARTY UT NF4 SLI-DR Venus) 4 Serial ATA разъема (Только для LANPARTY UT NF4 SLI-D Venus) 2 IDE разъема 1 разъема 1 разъем 90°FDD 1 24-штырьковых разъемов питания ATX 1 8-штырьковых разъемов питания ATX 1 4-штырьковых разъемов питания 5V/12V (типа FDD) 1 Фронт панель разъем 5 Разъемы для вентилятора 4-х внешних диагностических индикаторов EZ переключатели (кнопка питания и сброса) |
|---------------|----------------------------------------------------------------------------------------------------|
| PCB           | ATX<br>24cm (9.45") x 30.5cm (12")                                                                                                    |

### 日本語

| プロセッサ                  | AMD® Athlon™ 64 X2 / Athlon 64 FX / Athlon™ 64 / Sempron™ $27999999999999999999999999999999999999$                                                                                                    |
|------------------------|----------------------------------------------------------------------------------------------------|
| フロントサイドバス<br>(FSB)     | 2000MT/s HyperTransport インターフェース                                                                                                    |
| チップセット                 | NVIDIA nForce4 SLI®`ップセット<br>-NVIDIA SLI (Scalable Link Interface)                                                                                                    |
| システムメモリ                | 184ピンDDR SDRAM DIMMソケット x 4<br>デュアルチャネル (128ビット幅) メモリインターフェース<br>対応<br>最大4GBまでのシステムメモリに対応<br>PC2100 (DDR266)、PC2700 (DDR333) およびPC3200<br>(DDR400) DDR SDRAM DIMM対応<br>x8/x16 非ECC アンバッファードDIMM、512MbまでのDDRデバイスに対応             |
| 拡張スロット                 | PCI Express x16 スロット x 2<br>PCI Express x1 スロット x 1<br>PCI Express x4 スロット x 1<br>PCIスロット x 3                                                                                                    |
| SLI モード / シングル VGA モード | SLI モード -PCI Express x16 スロットで 2 枚の SLI 対応 PCI Express x16 グラフィックカード (同じカードを使用)を使用。 -それぞれの x16 スロットが x8 の帯域で動作。グラフィックカードが SLI ブリッジを介して接続されている場合、 x16 の帯域で動作。シングル VGA モード -PCIE1 スロットの 1 枚の PCI Express グラフィックカードが、 x16 の帯域で動作。 |
| BIOS                   | Award BIOS<br>CMOS がリロード<br>CPU/DRAM オーバークロック<br>CPU/DRAM/チップセット過電圧<br>4Mビット フラッシュメモリ                                                                                                    |
| 電源管理機能                 | ACPIおよびOS主導電源管理<br>ACPI STR (サスペンド・トゥ・ラム) 機能<br>ウェイクオンPS/2キーボード/マウス<br>ウェイクオンUSB キーボード/マウス<br>ウェイクオンLAN (WOL)<br>システム電源オン用RTCタイマー<br>AC電源問題発生時のリカバリ機能                                                                          |
| ハードウェアモニタ              | CPU/システム温度のモニタリング<br>5V/12V/3.3V/5VSB/Vbat/Vcore/Vdimm/Vエップ電圧のモニタリング<br>冷却ファン速度のモニタリング<br>CPUオーバーヒート保護機能によるシステムブートアップ中のCPU温度モニタリング                                                                                             |

| オーディオ             | カラヤン・オーディオ・モジュール - Realtek ALC850 8 チャンネル AC・7 オーディオ CODEC - オーディオジャック x 6 - CD 入力コネクタ 1 - フロントオーディオコネクタ x 1 トゥルー・ステレオ・ラインレベル出力 S/PDIF-入力/出力インターフェース                                                                                                    |
|-------------------|----------------------------------------------------------------------------------------------------|
| LAN               | デュアル・ギガビット LAN - Vitesse VSC8201 ギガビット Phy & Marvell 88E8001 ギガビット PCI<br>IEEE 802.3 (10BASE-T)、802.3u (100BASE-TX)および<br>802.3ab (1000BASE-T)基準に完全準拠                                                                                                    |
| IDE               | 2つのIDEコネクタにより最大4台のUltraDMA 133Mbpsハードドライブと接続可能<br>NVIDIA RAID により、シリアルATAおよびパラレルATAにてRAIDアレイを構築可能<br>RAID 0, RAID 1, RAID 0+1 および JBOD                                                                                                    |
| シリアルATA<br>(SATA) | 4つのSATAポートをサポート - nForce4 SLI (LANPARTY UT NF4 SLI-DR/D Venus) - SATA速度は最大3Gb/s - RAID 0, RAID 1, RAID 0+1 および JB0D - NVIDIA RAID により、シリアルATAおよびパラレルATA にてRAIDアレイを構築可能 4つのSATAポートをサポート - Silicon Image Sil 3114 (LANPARTY UT NF4 SLI-DR Venus) - SATA速度は最大1.5Gb/s |
| IEEE 1394         | - RAID 0, RAID 1, RAID 0+1 および RAID 5<br>VIA VT6307<br>2つの100/200/400 Mb/秒ポートをサポート                                                                                                    |
| リアパネルI/0          | mini-DIN-6 PS/2マウスポート x 1 mini-DIN-6 PS/2キーボードポート x 1 光学S/PDIF x 2 カラヤン・オーディオ・モジュール (オーディオジャック x 6) IEEE 1394ポート x 1 RJ45 LANポート x 2 USB 2.0/1.1ポート x 6                                                                                                    |

| 内部I/0 | 4ポート外部USB 2.0/1.1ポート用コネクタ x 2 1つの外部COMポート用コネクタ x 1 外部IEEE 1394ポート用コネクタ x 1 カラヤン・オーディオ・モジュール用コネクタ x 1 外部ライン出力及びマイク入力ジャック用フロント オーディオ コネクタ x 1 (カラヤン・オーディオ・モジュール上) CD 入力内蔵オーディオコネクタ x 1 (カラヤン・オーディオ・モジュール上) 同軸S/PDIFコネクタ x 1 IrDAコネクタ x 1 SATAコネクタ x 8 (LANPARTY UT NF4 SLI-DR Venus) SATAコネクタ x 2 フロッピーコネクタ x 2 フロッピーコネクタ x 1 24ピンATX主電源コネクタ x 1 8ピンATX12V電源コネクタ x 1 4-ピン 5V/12V 電源コネクタ x 1 ファンコネクタ x 5 診断LED x 4 EZタッチスイッチ (電源スイッチとリセットスイッチ) |
|-------|----------------------------------------------------------------------------------------------------|
| PCB   | ATX フォームファクタ<br>24cm (9.45 inches) x 30.5cm (12 inches)                                                                                                    |

# Chapter 2 - Hardware Installation

# System Board Layout

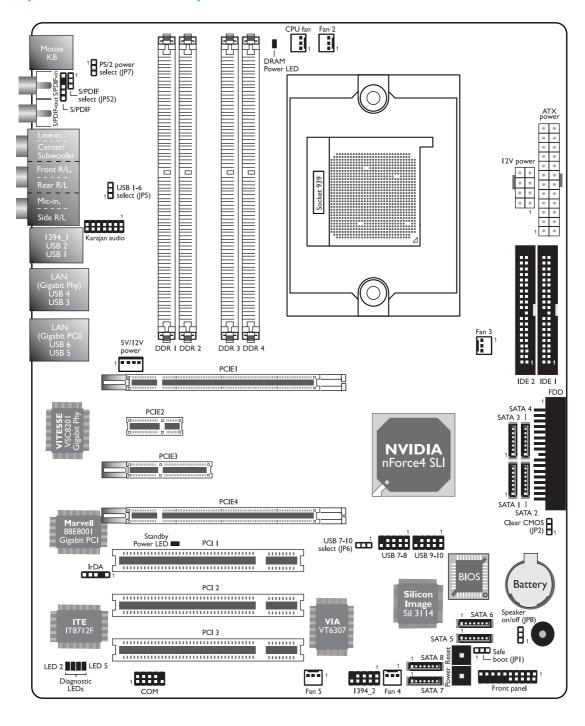

### Hardware Installation

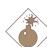

### Warning:

Electrostatic discharge (ESD) can damage your system board, processor, disk drives, add-in boards, and other components. Perform the upgrade instruction procedures described at an ESD workstation only. If such a station is not available, you can provide some ESD protection by wearing an antistatic wrist strap and attaching it to a metal part of the system chassis. If a wrist strap is unavailable, establish and maintain contact with the system chassis throughout any procedures requiring ESD protection.

### System Memory

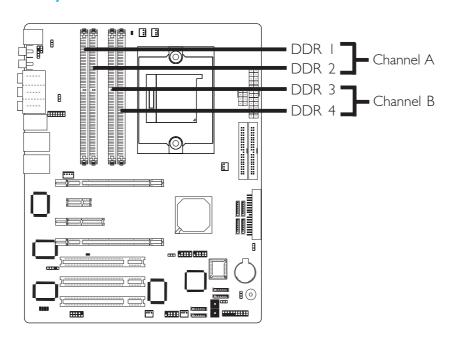

The system board supports DDR SDRAM DIMM. Double Data Rate SDRAM (DDR SDRAM) is a type of SDRAM that doubles the data rate through reading and writing at both the rising and falling edge of each clock. This effectively doubles the speed of operation therefore doubling the speed of data transfer.

Refer to chapter I (System Memory section) for detailed specification of the memory supported by the system board. The four DDR DIMM sockets on the system board are divided into 2 channels:

Channel A - DDR I and DDR 2 Channel B - DDR 3 and DDR 4 The system board supports the following memory interface.

### Single Channel (SC)

Data will be accessed in chunks of 64 bits (8B) from the memory channels.

### Dual Channel (DC)

Data will be accessed in chunks of 128 bits from the memory channels. Dual channel provides better system performance because it doubles the data transfer rate.

| Single Channel | <ul> <li>DIMMs are on the same channel.</li> <li>DIMMs in a channel can be identical or completely different. However, we highly recommend using identical DIMMs.</li> <li>Not all slots need to be populated.</li> </ul> |
|----------------|----------------------------------------------------------------------------------------------------|
| Dual Channel   | DIMMs of the same memory configuration are on different channels.                                                                                                    |

### **BIOS Setting**

Configure the system memory in the Genie BIOS Setting submenu ("DRAM Configuration" section) of the BIOS.

33

The integrated memory controller in AMD's 64-bit Socket 939 series CPU will directly catch data transmission from DDR RAM without passing through the Northbridge. Therefore when using 4 identical double side DIMMs or using 2 DIMMs in non-dual channels, the memory speed will reduce to DDR333. Please refer to the detailed memory speed shown below.

| Memory Speed | DIMM I | DIMM 2 | DIMM 3 | DIMM 4 |
|--------------|--------|--------|--------|--------|
| DDR400       | S      |        |        |        |
| DDR400       |        |        | S      |        |
| DDR400       | D      |        |        |        |
| DDR400       |        |        | D      |        |
| DDR400       | S      |        | S      |        |
| DDR400       | D      |        | D      |        |
| DDR400       | S      | S      |        |        |
| DDR333       | D      | D      |        |        |
| DDR400       | S      | S      | S      | S      |
| DDR333       | D      | D      | D      | D      |

"S": Single side DIMM
"D": Double side DIMM

A DIMM's SPD is originally fixed at IT. When modules are inserted in DIMM I and DIMM 3, the SPD must be 2T for better system stability. We recommend inserting DIMMs in DIMM 2 and DIMM 4.

### Frequent Q&A on Memory Usage

- Q: How can I obtain good performance on an overclocked system?
- **A:** Insert two identical broad bandwidth memories in DIMM 2 and DIMM 4.
- Q: Why will the system board fail to boot when 3 DIMMs are used?
- A: The integrated memory controller in AMD's 64-bit Socket 939 series CPU supports dual channel however the controller is not capable of accurately distinguishing between dual and single channels resulting to boot up problem. If you have luckily booted the system, the total memory size detected is from 2 DIMMs only, not 3. Therefore we do not suggest using 3 DIMMs.
- Q: Why won't the system boot when 4 single side DIMMs are used?
- A: Normally, the memory timing is set at 2T but to enhance system performance, the default memory timing has been fixed at IT (Command Per Clock: Enabled). Therefore if you use 4 single side DIMMs, the load will exceed the limit (DDR 400). Please refer to the steps below to solve this problem.
  - 1. Set the "DRAM Voltage Control" field (in the Genie BIOS Setting of the Award BIOS) to "2.8V".
  - 2. Set the memory timing to 2T by selecting Disabled in the "Command Per Clock" field (in the Genie BIOS Setting of the Award BIOS).

### Installing the DIM Module

A DIM module simply snaps into a DIMM socket on the system board. Pin I of the DIM module must correspond with Pin I of the socket.

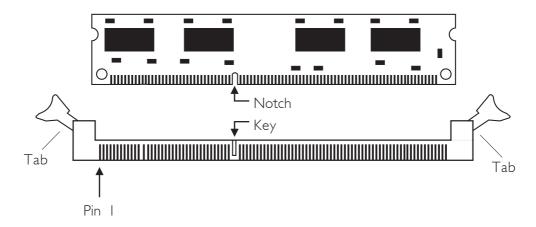

- I. Pull the "tabs" which are at the ends of the socket to the side.
- 2. Position the DIMM above the socket with the "notch" in the module aligned with the "key" on the socket.
- 3. Seat the module vertically into the socket. Make sure it is completely seated. The tabs will hold the DIMM in place.

# **CPU**

### Overview

The system board is equipped with a surface mount 939-pin CPU socket. This socket is exclusively designed for installing an AMD CPU.

# Installing the CPU

- I. Make sure the PC and all other peripheral devices connected to it has been powered down.
- 2 Disconnect all power cords and cables.
- 3. Locate the 939-pin CPU socket on the system board.

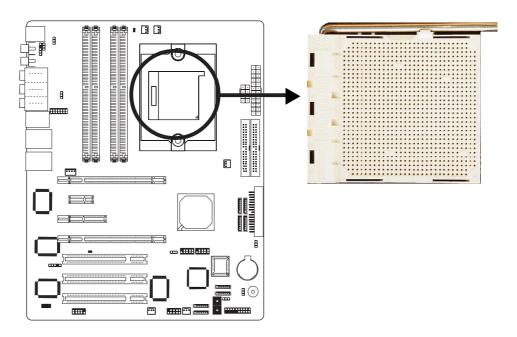

# Hardware Installation

4. Unlock the socket by pushing the lever sideways, away from the socket, then lifting it up to a 90° angle. Make sure the lever is lifted to at least this angle otherwise the CPU will not fit in properly.

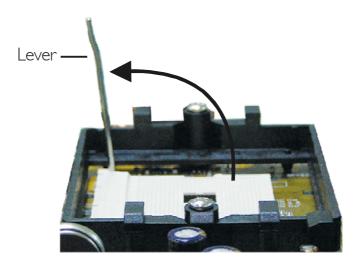

5. Position the CPU above the socket. The gold mark on the CPU must align with the corner of the CPU socket (refer to the enlarged view) shown below.

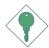

#### **Important:**

Handle the CPU by its edges and avoid touching the pins.

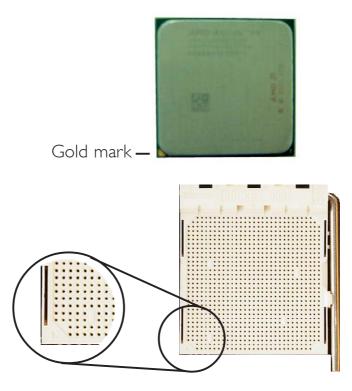

6. Insert the CPU into the socket until it is seated in place. The CPU will fit in only one orientation and can easily be inserted without exerting any force.

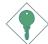

#### **Important:**

Do not force the CPU into the socket. Forcing the CPU into the socket may bend the pins and damage the CPU.

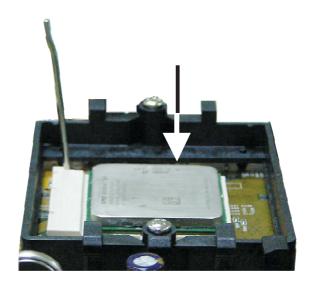

7. Once the CPU is in place, push down the lever to lock the socket. The lever should click on the side tab to indicate that the CPU is completely secured in the socket.

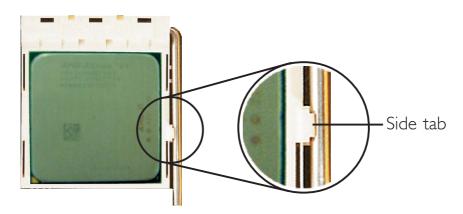

### Installing the Fan and Heat Sink

The CPU must be kept cool by using a CPU fan with heat sink. Without sufficient air circulation across the CPU and heat sink, the CPU will overheat damaging both the CPU and system board.

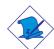

#### Note:

- Use only certified fan and heat sink.
- The fan and heat sink package usually contains the fan and heat sink assembly, and an installation guide. If the installation procedure in the installation guide differs from the one in this section, please follow the installation guide in the package.
- 1. Before you install the fan / heat sink, you must apply a thermal paste onto the top of the CPU. The thermal paste is usually supplied when you purchase the CPU or fan heat sink assembly. Do not spread the paste all over the surface. When you later place the heat sink on top of the CPU, the compound will disperse evenly.

Do not apply the paste if the fan / heat sink already has a patch of thermal paste on its underside. Peel the strip that covers the paste before you place the fan / heat sink on top of the CPU.

2. The system board comes with the retention module base already installed.

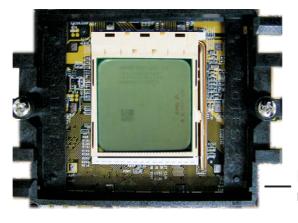

Retention module base

# Hardware Installation

3. Place the heat sink on top of the CPU. Now hook one side of the retention clip onto the retention module base by fitting the holes on the retention clip into the retaining tabs of the retention module base.

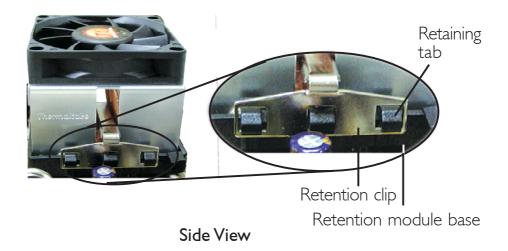

Retaining tabs

Top View

### Hardware Installation

4. Hook the other side of the retention clip (the one near the retention lever) so that the holes on the retention clip also fit into the retaining tabs of the retention module base.

#### Note:

You will not be able to secure the fan and heat sink assembly in place if it did not fit properly onto the retention module base.

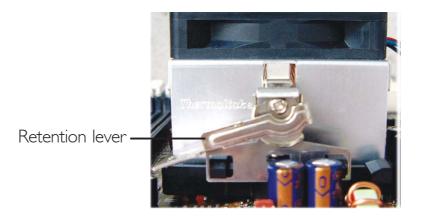

5. Move the retention lever to its opposite side then push it down to lock the fan and heat sink assembly to the retention module base.

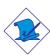

#### Note:

Make sure there is sufficient air circulation across the CPU fan and heat sink.

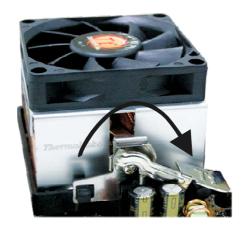

6. Connect the CPU fan's cable connector to the CPU fan connector on the system board.

# Jumper Settings

#### Clear CMOS Data

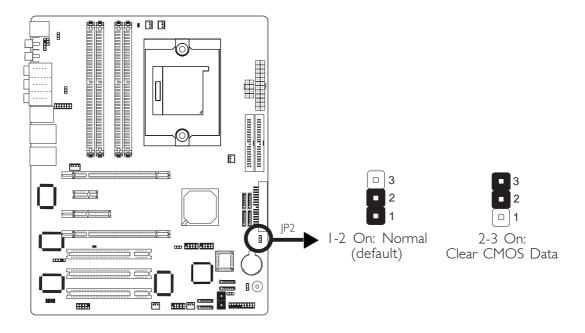

If you encounter the following,

- a) CMOS data becomes corrupted.
- b) You forgot the supervisor or user password.
- c) You are unable to boot-up the computer system because the processor's ratio/clock was incorrectly set in the BIOS.

you can reconfigure the system with the default values stored in the ROM BIOS.

To load the default values stored in the ROM BIOS, please follow the steps below.

- 1. Power-off the system and unplug the power cord.
- 2. Set JP2 pins 2 and 3 to On. Wait for a few seconds and set JP2 back to its default setting, pins 1 and 2 On.
- 3. Now plug the power cord and power-on the system.

If your reason for clearing the CMOS data is due to incorrect setting of the processor's ratio/clock in the BIOS, please proceed to step 4.

# Hardware Installation

- 4. After powering-on the system, press <Del> to enter the main menu of the BIOS.
- 5. Select the Genie BIOS Setting submenu and press <Enter>.
- 6. Set the processor's clock/ratio to its default setting or an appropriate setting. Refer to the Genie BIOS Setting section in chapter 3 for more information.
- 7. Press <Esc> to return to the main menu of the BIOS setup utility. Select "Save & Exit Setup" and press <Enter>.
- 8. Type <Y> and press <Enter>.

### PS/2 Power Select

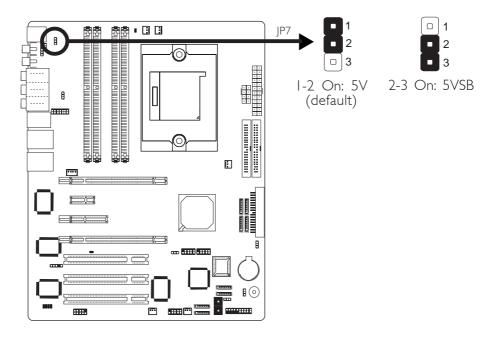

JP7 is used to select the power of the PS/2 keyboard/mouse port. Selecting 5VSB will allow you to use the PS/2 keyboard or PS/2 mouse to wake up the system.

### **BIOS Setting**

Configure the PS/2 keyboard/mouse wake up function in the Integrated Peripherals submenu of the BIOS. Refer to chapter 3 for more information.

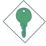

#### **Important:**

The 5VSB power source of your power supply must support ≥720mA.

### **USB Power Select**

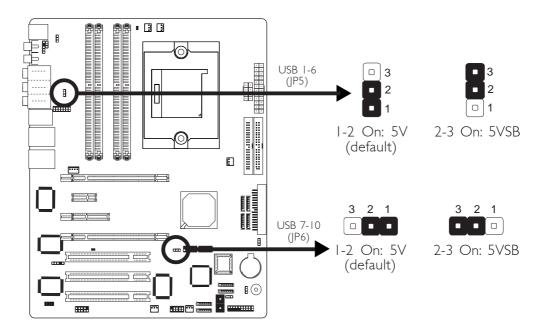

JP5 and JP6 are used to select the power of the USB ports. Selecting 5VSB will allow you to use the USB keyboard or USB mouse to wake up the system..

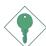

#### **Important:**

If you are using the Wake-On-USB Keyboard/Mouse function for 2 USB ports, the 5VSB power source of your power supply must support  $\geq 1.5A$ . For 3 or more USB ports, the 5VSB power source of your power supply must support  $\geq 2A$ .

# Speaker On/Off Select

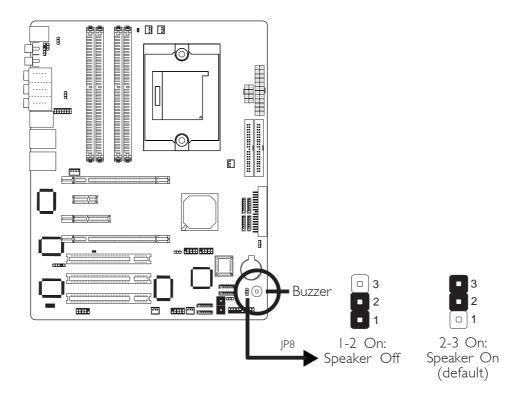

The system board is equipped with a buzzer which serves as the PC's speaker. By default the buzzer is "on" allowing you to hear the system's beep messages and warnings. If you intend to use an external speaker, turn this function off by setting JP8 pins I and 2 to On.

# Hardware Installation

# S/PDIF-out Settings

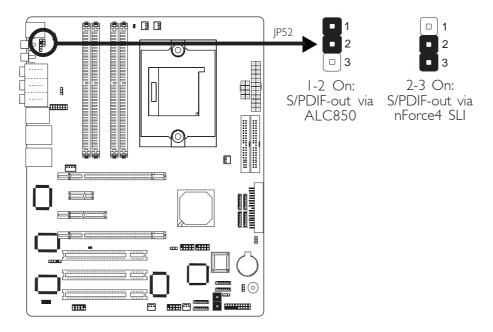

JP52 is used to select the controller that will send signal to the S/PDIF-out port.

### Safe Boot

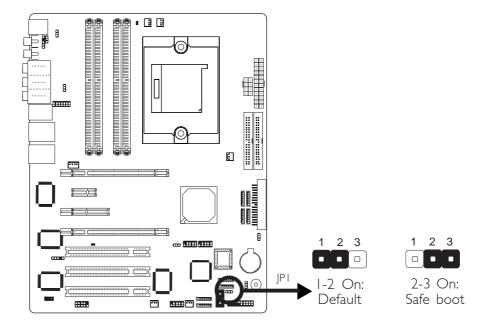

JPI is used to safely reboot the system whenever the system hangs and you are unable to restart the system.

- 1. Power-off the system and unplug the power cord.
- 2. Set JPI pins 2 and 3 to On. Wait for a few seconds then set JPI back to its default setting, pins I and 2 On.
- 3. Plug the power cord and power-on the system. The system will reboot normally without losing all data stored in the CMOS.

### Rear Panel I/O Ports

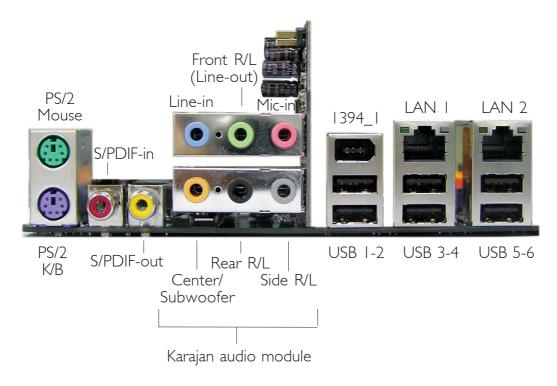

The rear panel I/O ports consist of the following:

- PS/2 mouse port
- PS/2 keyboard port
- S/PDIF-in jack
- S/PDIF-out jack
- Karajan audio module
  - Line-in jack
  - Front right/left jack (Line-out)
  - Mic-in jack
  - Center/Subwoofer jack
  - Rear right/left port jack
  - Side right/left port jack
- 1394\_1 port
- USB ports
- LAN I Gigabit Phy port
- LAN 2 Gigabit PCI port

## PS/2 Mouse and PS/2 Keyboard Ports

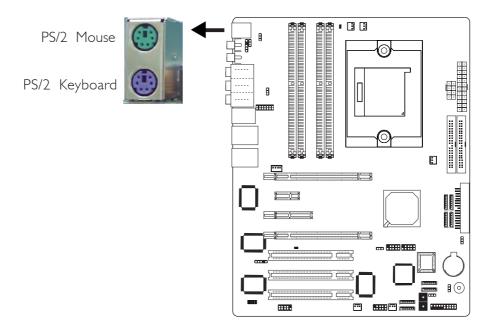

The system board is equipped with an onboard PS/2 mouse (Green) and PS/2 keyboard (Purple) ports - both at location CN2 of the system board. The PS/2 mouse port uses IRQ12. If a mouse is not connected to this port, the system will reserve IRQ12 for other expansion cards.

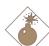

#### Warning:

Make sure to turn off your computer prior to connecting or disconnecting a mouse or keyboard. Failure to do so may damage the system board.

#### Wake-On-PS/2 Keyboard/Mouse

The Wake-On-PS/2 Keyboard/Mouse function allows you to use the PS/2 keyboard or PS/2 mouse to power-on the system. To use this function:

### Jumper Setting:

JP7 must be set to "2-3 On: 5VSB". Refer to "PS/2 Power Select" in this chapter for more information.

### BIOS Setting:

Configure the PS/2 wake up function in the Integrated Peripherals submenu of the BIOS. Refer to chapter 3 for more information.

### S/PDIF-in/out Jacks

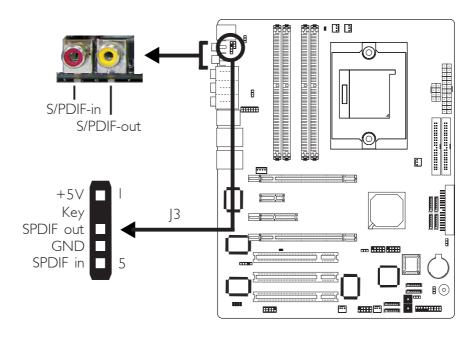

The system board is equipped with an onboard S/PDIF-in RCA jack (red) and a S/PDIF-out RCA jack (yellow) at locations CN5 and CN7 respectively.

The S/PDIF connector at location J3 is used to connect to optical S/PDIF ports. The S/PDIF ports may be mounted on a cardedge bracket. Install the card-edge bracket to the system chassis then connect the audio cable connector to J3. Make sure pin 1 of the audio cable connector is aligned with pin 1 of J3.

DO NOT use RCA S/PDIF and optical S/PDIF at the same time.

# Karajan Audio Module

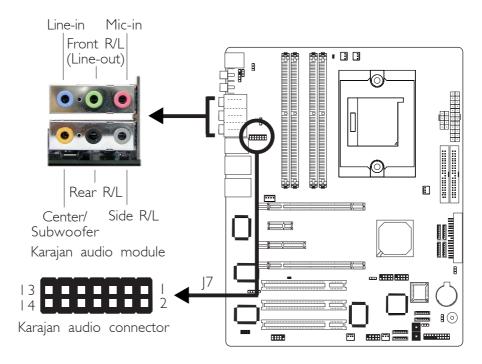

#### Installing the Karajan Audio Module

The system board comes with the Karajan audio module already installed on the board. The module is stabilized by means of the module holder.

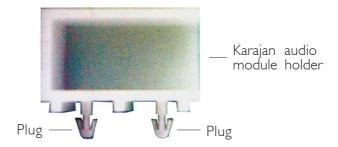

If in any case you need to remove the Karajan audio module, the steps below will guide you on how to install and uninstall the module.

#### To uninstall:

I. The Karajan audio module is snapped through the system board via the module holder. Pull the Karajan audio module upward. The module holder will at the same time detach from the system board.

# Hardware Installation

To install:

1. Fit the module holder onto the Karajan audio module.

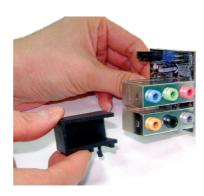

2. Align the module's plugs above the mounting holes then insert the plugs from the top through to the bottom of the system board. While at it, the I4-pin connector at the solder side of the module must also insert into the Karajan audio connector at location J7 of the system board. Make sure the plugs snap firmly out the bottom of the board.

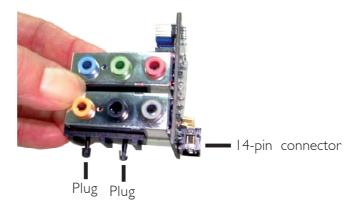

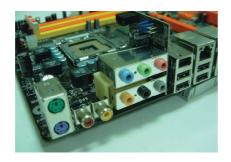

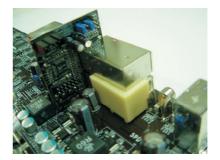

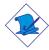

#### Note:

The illustrations in this section are for reference only. The color of the module holder may differ from the actual one.

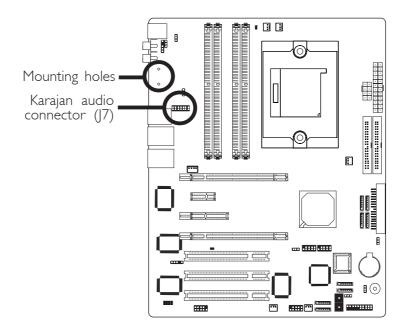

### Karajan Audio Jacks

#### • Line-in (Light Blue)

This jack is used to connect any audio devices such as Hi-fi set, CD player, tape player, AM/FM radio tuner, synthesizer, etc.

### Front Right/Left Jack - Line-out (Lime)

This jack is used to connect to the front right and front left speakers of the audio system.

### Mic-in Jack (Pink)

This jack is used to connect an external microphone.

### Center/Subwoofer Jack (Orange)

This jack is used to connect to the center and subwoofer speakers of the audio system.

### • Rear Right/Left Jack (Black)

This jack is used to connect to the rear right and rear left speakers of the audio system.

# Side Right/Left Jack (Gray)

This jack is used to connect to the side left and side right speakers of the audio system.

#### Front Audio

The front audio connector (J4) on the Karajan audio module allows you to connect to the line-out and mic-in jacks that are at the front panel of your system. Using this connector will disable the rear audio's line-out and mic-in functions.

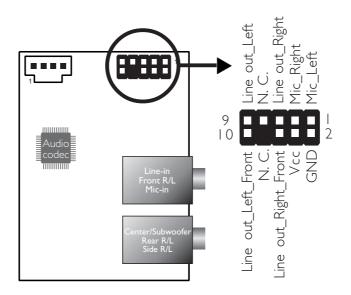

Remove the jumper caps from pins 5-6 and pins 9-10 of J4 prior to connecting the front audio cable connector. Make sure pin 1 of the cable connector is aligned with pin 1 of J4. If you are not using this connector, make sure to replace the jumper caps back to their original pin locations.

| Pins 5-6 and 9-10 short (default) | The front audio is disabled. The rear audio is enabled. |
|-----------------------------------|---------------------------------------------------------|
| Pins 5-6 and 9-10 open            | The front audio is enabled. The rear audio is disabled. |

#### **BIOS Setting**

Configure the onboard audio in the Integrated Peripherals submenu of the BIOS. Refer to chapter 3 for more information.

#### **Driver Installation**

Install "Audio Drivers". Refer to chapter 4 for more information.

#### **IEEE 1394**

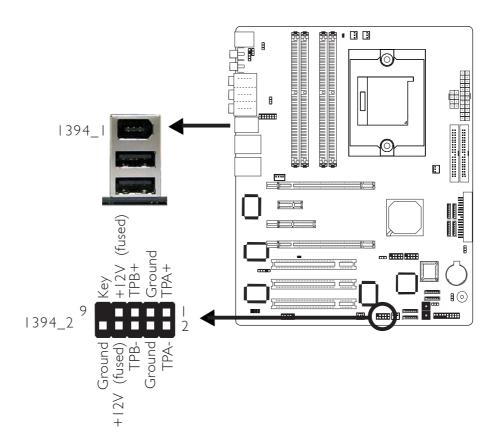

The system board is equipped with an onboard IEEE 1394 port at location CN3 (IEEE 1394\_I) of the system board.

It is also equipped with an IEEE 1394 connector at location J8 (1394\_2) for connecting an additional 1394 device. The 1394 port may come mounted on a card-edge bracket. Install the card-edge bracket to the system chassis then insert the connector that is attached to the 1394 port cable to J8. Make sure pin 1 of the cable connector is aligned with pin 1 of the J8.

#### **BIOS Setting**

Enable or disable the onboard 1394 in the Genie BIOS Setting submenu of the BIOS. Refer to chapter 3 for more information.

#### Universal Serial Bus Ports

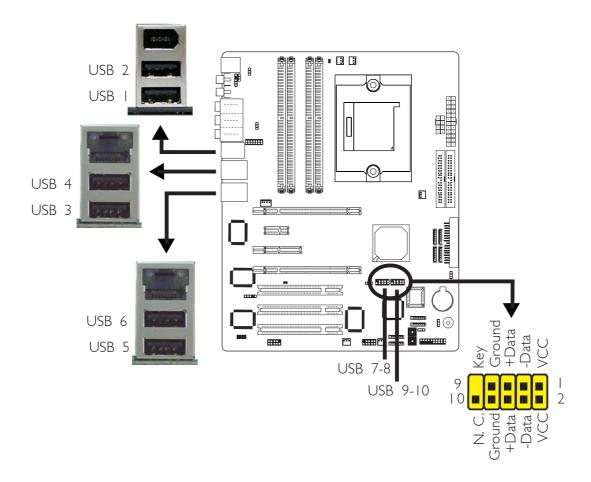

The system board supports 10 USB 2.0/1.1 ports. USB allows data exchange between your computer and a wide range of simultaneously accessible external Plug and Play peripherals.

Six onboard USB 2.0/1.1 ports (Black) are at locations CN3 (USB 1-2), CN4 (USB 3-4) and CN6 (USB 5-6) of the system board.

J18 (USB 7-8) and J33 (USB 9-10) connectors allow you to connect 4 additional USB 2.0/1.1 ports. The USB ports may come mounted on a card-edge bracket. Install the card-edge bracket to the system chassis then insert the connector that is attached to the USB port cables to J18 or J33.

#### **BIOS Setting**

Configure the onboard USB in the Integrated Peripherals submenu of the BIOS. Refer to chapter 3 for more information.

#### **Driver Installation**

You may need to install the proper drivers in your operating system to use the USB device. Refer to your operating system's manual or documentation for more information.

Refer to chapter 4 for more information about installing the USB 2.0 driver.

### Wake-On-USB Keyboard/Mouse

The Wake-On-USB Keyboard/Mouse function allows you to use a USB keyboard to wake up a system from the S3 (STR - Suspend To RAM) state. To use this function:

#### Jumper Setting:

JP5 and/or JP6 must be set to "2-3 On: 5VSB". Refer to "USB Power Select" in this chapter for more information.

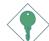

#### **Important:**

If you are using the Wake-On-USB Keyboard/Mouse function for 2 USB ports, the 5VSB power source of your power supply must support  $\geq 1.5$ A. For 3 or more USB ports, the 5VSB power source of your power supply must support  $\geq 2$ A.

# RJ45 LAN Port

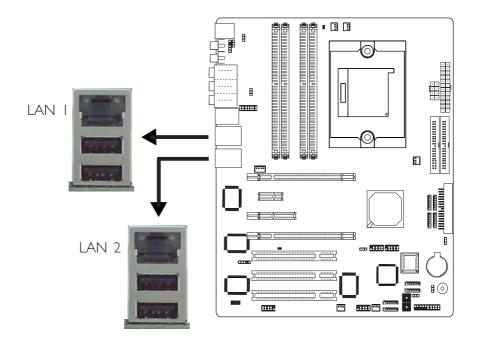

LAN I which is controlled by the Vitesse VSC8201 Gigabit Phy chip is at location CN4 and LAN 2 which is controlled by the Marvell 88E8001 Gigabit PCI chip is at location CN6.

LAN allows the system board to connect to a local area network by means of a network hub.

### **BIOS Setting**

Configure the onboard LAN in the Genie BIOS Setting submenu of the BIOS. Refer to chapter 3 for more information.

#### **Driver Installation**

Install "LAN Drivers". Refer to chapter 4 for more information.

# I/O Connectors

### CD-in Internal Audio Connector

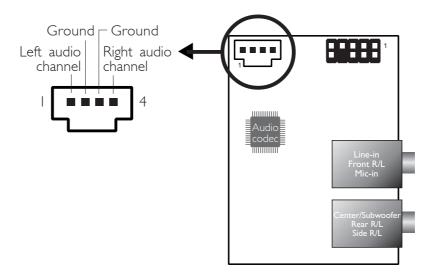

The CD-in (J2) connector on the Karajan audio module is used to receive audio from a CD-ROM drive, TV tuner or MPEG card.

### Floppy Disk Drive Connector

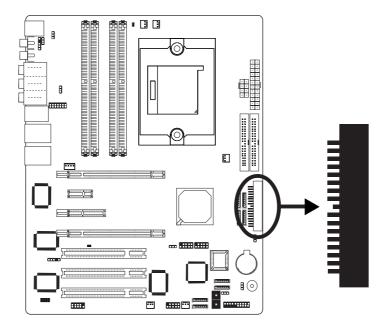

The system board is equipped with a 90° floppy disk drive connector that supports two standard floppy disk drives. To prevent improper floppy cable installation, the floppy disk header has a keying mechanism. The 34-pin connector on the floppy cable can be placed into the header only if pin I of the connector is aligned with pin I of the header.

### Connecting the Floppy Disk Drive Cable

Install one end of the floppy disk drive cable into the shrouded floppy disk header (J23) on the system board and the other end-most connector to the drive you want to designate as Drive A. If you are connecting another drive (Drive B), install the middle connector of the cable to the drive. The colored edge of the daisy chained ribbon cable should be aligned with pin 1 of J23.

### **BIOS Setting**

Enable or disable this function in the Integrated Peripherals submenu of the BIOS. Refer to chapter 3 for more information.

### Serial ATA Connectors

Four Serial ATA ports supported by the nForce4 SLI chip (LANPARTY UT NF4 SLI-DR/D Venus)

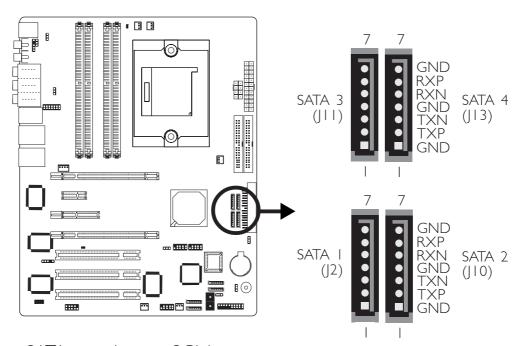

- SATA speed up to 3Gb/s
- RAID 0, RAID 1, RAID 0+1 and JBOD
- NVIDIA RAID allows RAID arrays spanning across Serial ATA and Parallel ATA

# Connecting Serial ATA Cables

Connect one end of the Serial ATA cable to the Serial ATA connector and the other end to your Serial ATA device.

### Configuring RAID

The system board allows configuring RAID on Serial ATA drives. Refer to chapter 6 for steps in configuring RAID.

Four Serial ATA ports supported by the Silicon Image Sil 3114 chip (LANPARTY UT NF4 SLI-DR Venus only)

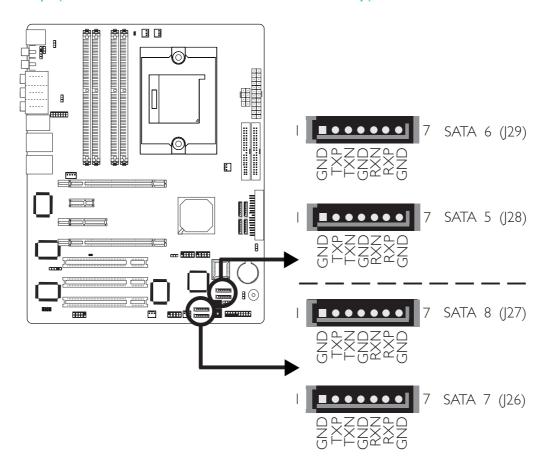

- SATA speed up to 1.5Gb/s
- RAID 0, RAID 1, RAID 0+1 and RAID 5

### Connecting Serial ATA Cables

Connect one end of the Serial ATA cable to the Serial ATA connector and the other end to your Serial ATA device.

### Configuring RAID

The system board allows configuring RAID on Serial ATA drives. Refer to chapter 6 for steps in configuring RAID.

#### **IDE** Disk Drive Connector

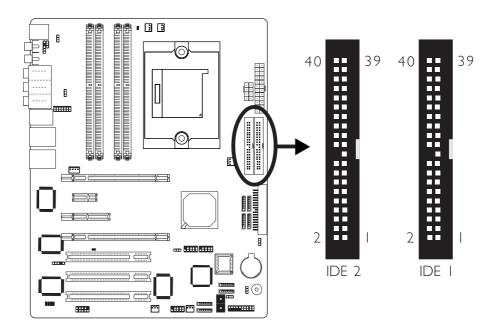

- NVIDIA RAID allows RAID arrays spanning across Serial ATA and Parallel ATA
- RAID 0, RAID 1, RAID 0+1 and JBOD

The system board is equipped with two shrouded PCI IDE headers that will interface four Enhanced IDE (Integrated Drive Electronics) disk drives. To prevent improper IDE cable installation, each shrouded PCI IDE header has a keying mechanism. The 40-pin connector on the IDE cable can be placed into the header only if pin I of the connector is aligned with pin I of the header.

Each IDE connector supports 2 devices, a Master and a Slave. Use an IDE ribbon cable to connect the drives to the system board. An IDE ribbon cable have 3 connectors on them, one that plugs into an IDE connector on the system board and the other 2 connects to IDE devices. The connector at the end of the cable is for the Master drive and the connector in the middle of the cable is for the Slave drive.

### Connecting the IDE Disk Drive Cable

Install one end of the IDE cable into the IDE I header (J25) on the system board and the other connectors to the IDE devices.

### Hardware Installation

If you are adding a third or fourth IDE device, use another IDE cable and install one end of the cable into the IDE 2 header (J22) on the system board and the other connectors to the IDE devices.

#### Note:

Refer to your disk drive user's manual for information about selecting proper drive switch settings.

### Adding a Second IDE Disk Drive

When using two IDE drives, one must be set as the master and the other as the slave. Follow the instructions provided by the drive manufacturer for setting the jumpers and/or switches on the drives.

The system board supports Enhanced IDE or ATA-2, ATA/33, ATA/66 or ATA/100 hard drives. We recommend that you use hard drives from the same manufacturer. In a few cases, drives from two different manufacturers will not function properly when used together. The problem lies in the hard drives, not the system board.

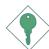

#### **Important:**

If you encountered problems while using an ATAPI CD-ROM drive that is set in Master mode, please set the CD-ROM drive to Slave mode. Some ATAPI CD-ROMs may not be recognized and cannot be used if incorrectly set in Master mode.

#### **BIOS Setting**

Configure the onboard IDE in the Integrated Peripherals submenu ("IDE Function Setup" section) of the BIOS. Refer to chapter 3 for more information.

### Configuring RAID

The system board allows configuring RAID on Parallel ATA drives. Refer to chapter 6 for steps in configuring RAID.

# Serial (COM) Port

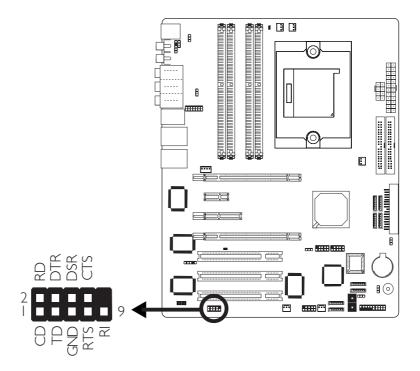

The system board is equipped with a 9-pin connector for connecting an external serial port. The serial port cable is an optional item and must be purchased separately. Insert the connector that is attached to the serial port cable to the 9-pin connector (J4) then install the serial port bracket to an available bracket slot at the rear of the system chassis. Make sure the colored stripe on the ribbon cable is aligned with pin 1 of the connector.

The serial port is an RS-232 and/or RS-485 asynchronous communication port with I6C550A-compatible UARTs that can be used with modems, serial printers, remote display terminals, and other serial devices.

# IrDA Connector

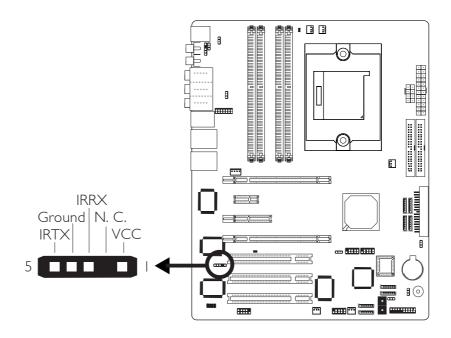

Connect the cable connector from your IrDA module to the IrDA connector (J5).

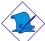

#### Note:

The sequence of the pin functions on some IrDA cable may be reversed from the pin function defined on the system board. Make sure to connect the cable connector to the IrDA connector according to their pin functions.

### **BIOS Setting**

Configure IrDA in the Integrated Peripherals submenu of the BIOS.

#### **Driver Installation**

You may need to install the proper drivers in your operating system to use the IrDA function. Refer to your operating system's manual or documentation for more information.

### Cooling Fan Connectors

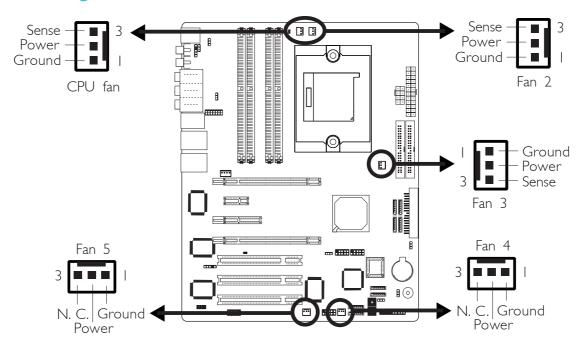

Connect the CPU fan's cable connector to the CPU fan connector (J31) on the system board. Fan 2 (J32), Fan 3 (J30), Fan 4 (J9) and Fan 5 (J6) are used to connect additional cooling fans. The cooling fans will provide adequate airflow throughout the chassis to prevent overheating the CPU and system board components.

### **BIOS Setting**

The "PC Health Status" submenu of the BIOS will display the current speed of the cooling fans. Refer to chapter 3 for more information.

### **LEDs**

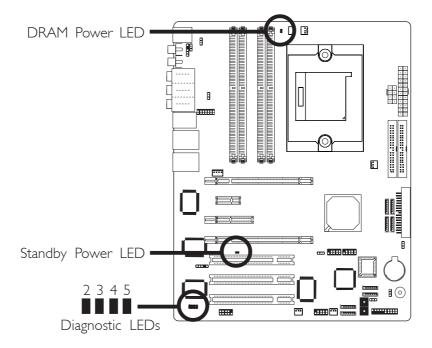

#### **DRAM Power LED**

This LED will light when the system's power is on.

## Standby Power LED

This LED will light when the system is in the standby mode.

### Diagnostic LEDs

LED 2 to LED 5 are diagnostic LEDs. These LEDs will indicate the current condition of the system.

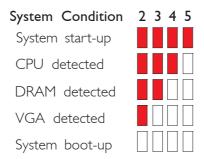

#### **Power Connectors**

Use a power supply that complies with the ATX12V Power Supply Design Guide Version I.I. An ATX12V power supply unit has a standard 24-pin ATX main power connector that must be inserted onto CN10.

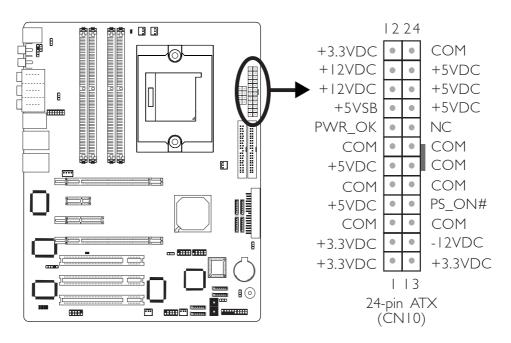

Your power supply unit may come with an 8-pin or 4-pin +12V power connector. The +12V power enables the delivery of more +12VDC current to the processor's Voltage Regulator Module (VRM). If available, it is preferable to use the 8-pin power; otherwise connect the 4-pin power connector to CN9 as shown below.

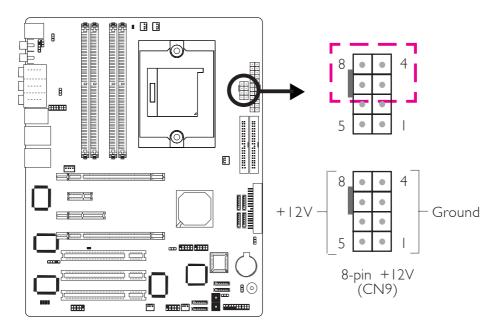

The FDD-type power connector is an additional power connector. If you are using two graphics cards, we recommend that you plug a power cable from your power supply unit onto the 5V/12V power connector at location J1. This will provide more stability to the entire system. The system board will still work even if the additional power connector is not connected.

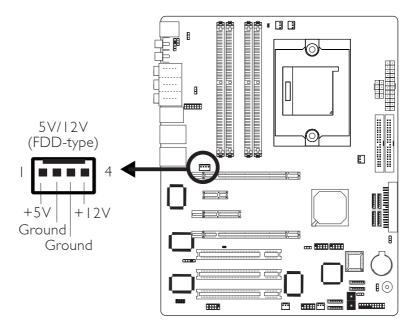

The system board requires a minimum of 300 Watt power supply to operate. Your system configuration (CPU power, amount of memory, add-in cards, peripherals, etc.) may exceed the minimum power requirement. To ensure that adequate power is provided, we strongly recommend that you use a minimum of 400 Watt (or greater) power supply.

#### **Power Supply Requirements**

This section contains information about the minimum power required which were calculated based on the following basic peripheral configuration.

- One hard drive
- Two optical drives
- One floppy drive
- One sound card
- Two sticks of memory

# For NVIDIA® SLI™ Configuration

ATX 12V 2.0 compliant - with a 24-pin ATX main power connector, dual 12V rails ( $12V_1$  and  $12V_2$ ) and an 8-pin EPS server style 12V power connector. The +12V power connector enables the delivery of more +12VDC current to the processor's Voltage Regulator Module (VRM). It is preferable to use the 8-pin power (rather than the usual 4-pin power); connect to CN9 as shown below.

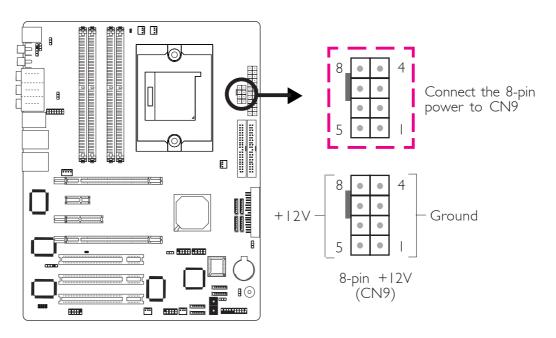

| High-End 7800GTX  | Mid-Range 6800GT    | Entry-Level 6600GT |
|-------------------|---------------------|--------------------|
| ≥500 Watt         | ≥420 Watt ≥350 Watt |                    |
| w/min. +12V @ 30A | w/min. +12V @ 25A   | w/min. +12V @ 20A  |

## For Single PCI Express x16 Graphics Card

ATX 12V 2.0 compliant - with a 24-pin ATX main power connector, dual 12V rails ( $12V_1$  and  $12V_2$ ). Your power supply unit may come with an 8-pin EPS server style 12V power connector or 4-pin +12V power connector. The +12V power connector enables the delivery of more +12VDC current to the processor's Voltage Regulator Module (VRM). If available, it is preferable to use the 8-pin power; otherwise connect the 4-pin power connector to CN9 as shown below.

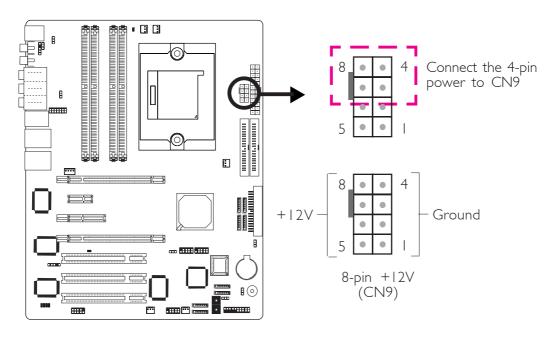

| High-End 7800GTX  | Mid-Range 6800GT  | Entry-Level 6600GT |
|-------------------|-------------------|--------------------|
| ≥480 Watt         | ≥400 Watt         |                    |
| w/min. +12V @ 24A | w/min. +12V @ 22A | w/min. +12V @ 20A  |

#### Restarting the PC

Normally, you can power-off the PC by:

- 1. Pressing the power button at the front panel of the chassis. or
- 2. Pressing the power switch that is on the system board (note: not all system boards come with this switch).

If for some reasons you need to totally cut off the power supplied to the PC, switch off the power supply or unplug the power cord. Take note though that if you intend to restart it at once, please strictly follow the steps below.

- I. The time where power is totally discharged varies among power supplies. It's discharge time is highly dependent on the system's configuration such as the wattage of the power supply, the sequence of the supplied power as well as the number of peripheral devices connected to the system. Due to this reason, we strongly recommend that you wait for the Standby Power LED (refer to the "LEDs" section in this chapter for the location of the Standby Power LED) to lit off.
- 2. After the Standby Power LED has lit off, wait for 6 seconds before powering on the PC.

If the system board is already enclosed in a chassis which apparently will not make the Standby Power LED visible, wait for 15 seconds before you restore power connections. 15 seconds is approximately the time that will take the LED to lit off and the time needed before restoring power.

The above will ensure protection and prevent damage to the motherboard and components.

#### Front Panel Connectors

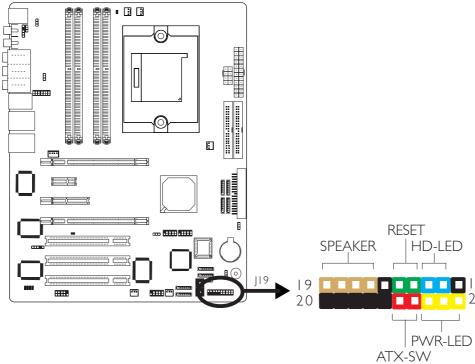

#### HD-LED: Primary/Secondary IDE LED

This LED will light when the hard drive is being accessed.

#### **RESET: Reset Switch**

This switch allows you to reboot without having to power off the system thus prolonging the life of the power supply or system.

#### SPEAKER: Speaker Connector

This connects to the speaker installed in the system chassis.

#### ATX-SW: ATX Power Switch

Depending on the setting in the BIOS setup, this switch is a "dual function power button" that will allow your system to enter the Soft-Off or Suspend mode. Refer to "Soft-Off By PBTN" in the Power Management Setup (Chapter 3).

# PWR-LED: Power/Standby LED

When the system's power is on, this LED will light. When the system is in the S1 (POS - Power On Suspend) or S3 (STR - Suspend To RAM) state, it will blink every second.

#### Note:

If a system did not boot-up and the Power/Standby LED did not light after it was powered-on, it may indicate that the CPU or memory module was not installed properly. Please make sure they are properly inserted into their corresponding socket.

|                                       | Pin                  | Pin Assignment                                                    |
|---------------------------------------|----------------------|-------------------------------------------------------------------|
| HD-LED<br>(Primary/Secondary IDE LED) | 3<br>5               | HDD LED Power<br>HDD                                              |
| Reserved                              | 14<br>16             | N. C.<br>N. C.                                                    |
| ATX-SW<br>(ATX power switch)          | 8<br>10              | PWRBT+<br>PWRBT-                                                  |
| Reserved                              | 18<br>20             | N. C.<br>N. C.                                                    |
| RESET<br>(Reset switch)               | 7<br>9               | Ground<br>H/W Reset                                               |
| SPEAKER<br>(Speaker connector)        | 13<br>15<br>17<br>19 | Speaker Data<br>N. C.<br>Ground<br>Speaker Power                  |
| PWR-LED<br>(Power/Standby LED)        | 2<br>4<br>6          | LED Power (+)<br>LED Power (+)<br>LED Power (-) or Standby Signal |

77

# **EZ Touch Switches**

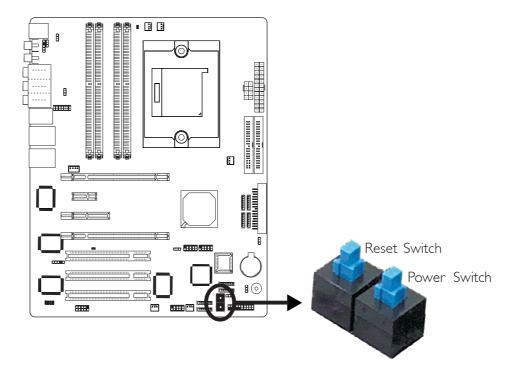

The presence of the power switch and reset switch on the system board are user-friendly especially to DIY users. They provide convenience in powering on and/or resetting the system while fine tuning the system board before it is installed into the system chassis.

# **PCI Express Slots**

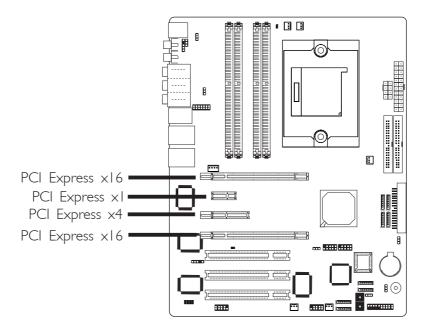

Install PCI Express x16 graphics card, that comply to the PCI Express specifications, into the PCI Express x16 slot. To install a graphics card into the x16 slot, align the graphics card above the slot then press it down firmly until it is completely seated in the slot. The retaining clip of the slot will automatically hold the graphics card in place.

Refer to the next section for information about SLI technology.

Install PCI Express xI cards such as network cards or other cards that comply to the PCI Express specifications into the PCI Express xI slot.

# **Battery**

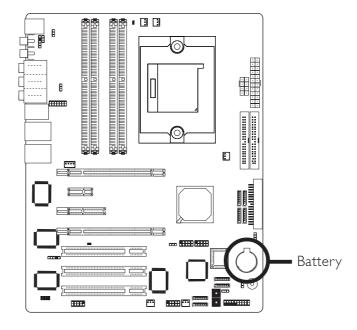

The lithium ion battery powers the real-time clock and CMOS memory. It is an auxiliary source of power when the main power is shut off.

# Safety Measures

- Danger of explosion if battery incorrectly replaced.
- Replace only with the same or equivalent type recommend by the manufacturer:
- Dispose of used batteries according to the battery manufacturer's instructions.

# **SLI Technology**

The NVIDIA® SLI™ (Scalable Link Interface) technology connects two identical SLI-ready PCI Express x16 graphics cards in a single and scalable system. Using the SLI bridge to connect two identical graphics cards will provide extreme performance allowing you to enjoy games with the most visual effects and the most graphics demanding multimedia utilities. Dual GPUs provide increased 3D graphics and doubles graphics performance.

# System Requirements

- 1. Two identical NVIDIA SLI-ready PCI Express x16 graphics cards.
- 2. Install graphics driver that supports the NVIDIA SLI technology.
- 3. Select the SLI mode in the BIOS.
- 4. Use a minimum of 400 Watt power supply or higher when using devices that are more power-consuming.
- 5. Connect a power plug from the power supply unit to the 4-pin 5V/12V power connector.
- 6. Use the NVIDIA SLI technology only in Windows® XP.

# The PCI Express Slots

# SLI Mode

The illustration below shows the bandwidth of the PCI Express slots when in SLI mode.

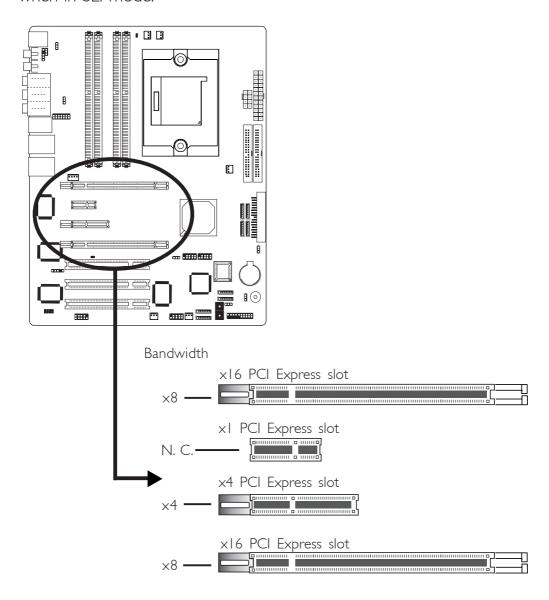

# Single VGA Mode

The illustration below shows the bandwidth of the PCI Express slots when in Single VGA mode.

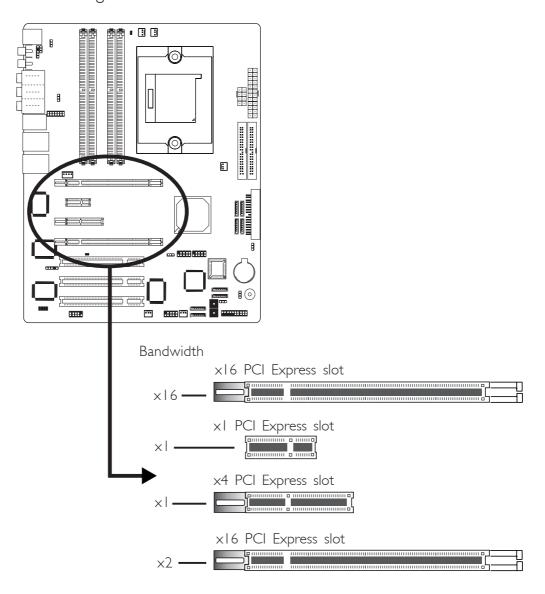

# Installing the Graphics Cards

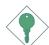

#### **Important:**

Use two identical NVIDIA SLI-ready PCI Express x16 graphics cards.

- 1. Power-off the system and monitor then unplug the power cord.
- 2. Remove the screw of the bracket that is opposite the PCIEI slot then remove the bracket.

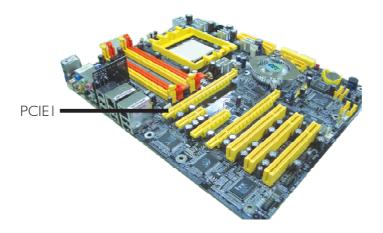

3. Align the graphics card above the PCIEI slot then press it down firmly until it is completely seated in the slot.

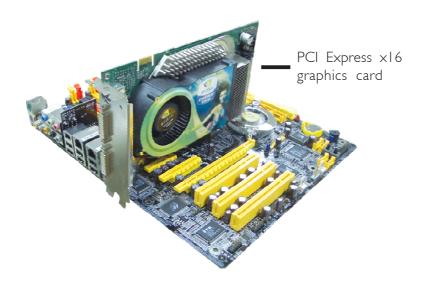

- 4. Secure the graphics card with the screw you removed in step 2.
- 5. Remove the screw of the bracket that is opposite the PCIE4 slot then remove the bracket.

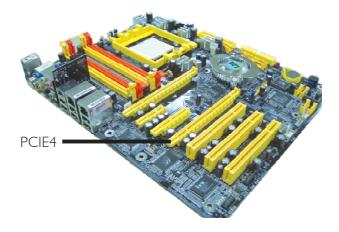

6. Align the graphics card above the PCIE4 slot then press it down firmly until it is completely seated in the slot.

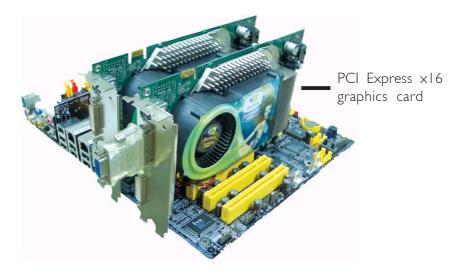

7. Secure the graphics card with the screw you removed in step 5.

8. The distinctive feature of an SLI-ready graphics card is the presence of the SLI connector (goldfingers) on the card.

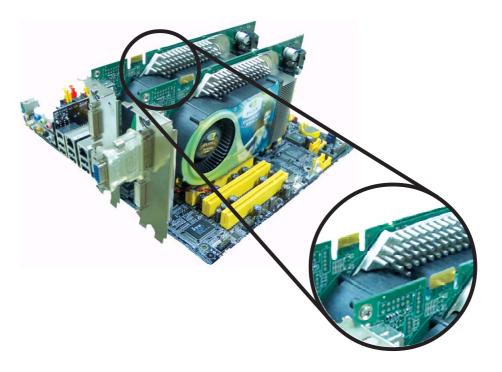

9. Align the SLI bridge (included in the system board package) above the SLI connector of the graphics cards then insert the bridge until it is properly seated in place.

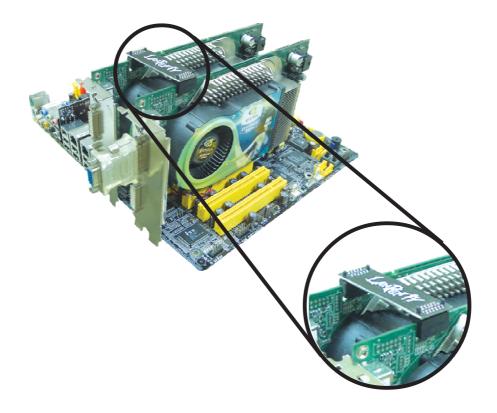

10. Connect a 4-pin FDD-type power cable from the power supply unit to the 5V/12V power connector that is on the system board.

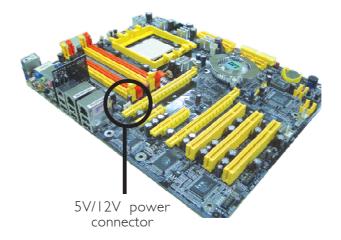

11. Power-on the monitor first then restart the system so that Windows can detect the new hardware settings.

# Chapter 3 - BIOS Setup

# Award BIOS Setup Utility

The Basic Input/Output System (BIOS) is a program that takes care of the basic level of communication between the processor and peripherals. In addition, the BIOS also contains codes for various advanced features found in this system board. This chapter explains the Setup Utility for the Award BIOS.

After you power up the system, the BIOS message appears on the screen and the memory count begins. After the memory test, the following message will appear on the screen:

#### Press DEL to enter setup

If the message disappears before you respond, restart the system or press the "Reset" button. You may also restart the system by pressing the <Ctrl> <Alt> and <Del> keys simultaneously.

When you press <Del>, the main menu screen will appear.

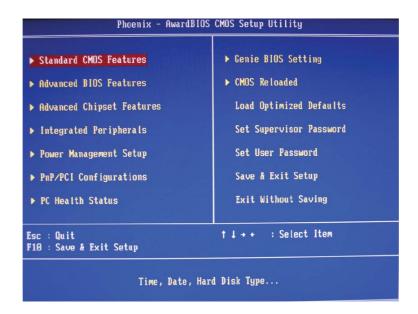

#### Standard CMOS Features

Use the arrow keys to highlight "Standard CMOS Features" and press <Enter>. A screen similar to the one below will appear.

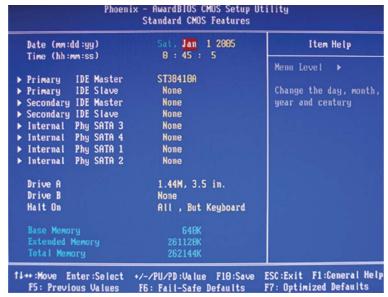

The settings on the screen are for reference only. Your version may not be identical to this one.

#### **Date**

The date format is <day>, <month>, <date>, <year>. Day displays a day, from Sunday to Saturday. Month displays the month, from January to December. Date displays the date, from 1 to 31. Year displays the year, from 1994 to 2079.

#### Time

The time format is <hour>, <minute>, <second>. The time is based on the 24-hour military-time clock. For example, I p.m. is 13:00:00. Hour displays hours from 00 to 23. Minute displays minutes from 00 to 59. Second displays seconds from 00 to 59.

## BIOS Setup

# Primary IDE Master, Primary IDE Slave, Secondary IDE Master and Secondary IDE Slave

Move the cursor to a field then press <Enter>. The following screen will appear:

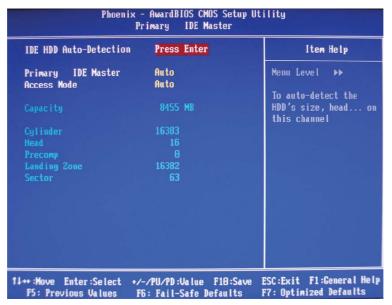

The settings on the screen are for reference only. Your version may not be identical to this one.

# Internal Phy SATA 3, Internal Phy SATA 4, Internal Phy SATA I and Internal Phy SATA 2

Move the cursor to a field then press <Enter>. The following screen will appear:

| IDE Auto-Detection                | Press Enter  | Item Help                                        |
|-----------------------------------|--------------|--------------------------------------------------|
| Extended IDE Drive<br>Access Mode | Auto<br>Auto | Menu Level ▶▶                                    |
| Capacity                          |              | To auto-detect the HDD's size, head this channel |
| Cylinder                          |              |                                                  |
|                                   |              |                                                  |
|                                   |              |                                                  |
| Landing Zone                      |              |                                                  |
| Sector                            |              |                                                  |
|                                   |              |                                                  |
|                                   |              |                                                  |
|                                   |              |                                                  |

The settings on the screen are for reference only. Your version may not be identical to this one.

#### **IDE HDD Auto-Detection**

Detects the parameters of the drive. The parameters will automatically be shown on the screen.

#### Primary IDE Master/Slave and Secondary IDE Master/Slave

The drive type information should be included in the documentation from your hard disk vendor. If you select "Auto", the BIOS will auto-detect the HDD & CD-ROM drive at the POST stage and show the IDE for the HDD & CD-ROM drive. If a hard disk has not been installed, select "None".

#### Access Mode

For hard drives larger than 528MB, you would typically select the LBA type. Certain operating systems require that you select CHS or Large. Please check your operating system's manual or Help desk on which one to select.

#### **Capacity**

Displays the approximate capacity of the disk drive. Usually the size is slightly greater than the size of a formatted disk given by a disk checking program.

## Cylinder

This field displays the number of cylinders.

#### Head

This field displays the number of read/write heads.

#### **Precomp**

This field displays the number of cylinders at which to change the write timing.

# Landing Zone

This field displays the number of cylinders specified as the landing zone for the read/write heads.

#### Sector

This field displays the number sectors per track.

#### Drive A and Drive B

These fields identify the types of floppy disk drives installed.

| None           | No floppy drive is installed                         |
|----------------|------------------------------------------------------|
| 360K, 5.25 in. | 5-1/4 in. standard drive; 360KB capacity             |
| 1.2M, 5.25 in. | 5-1/4 in. AT-type high-density drive; 1.2MB capacity |
| 720K, 3.5 in.  | 3-1/2 in. double-sided drive; 720KB capacity         |
| 1.44M, 3.5 in. | 3-1/2 in. double-sided drive; 1.44MB capacity        |
| 2.88M, 3.5 in. | 3-1/2 in. double-sided drive; 2.88MB capacity        |

#### Halt On

This field determines whether the system will stop if an error is detected during power up. The default setting is All Errors.

No Errors The system boot will not stop for any errors detected.

All Errors The system boot will stop whenever the BIOS detects a non-fatal error.

All, But Keyboard The system boot will not stop for a keyboard error; it will stop for all other errors.

All, But Diskette The system boot will not stop for a disk error; it will stop for all other errors.

All, But Disk/Key The system boot will not stop for a disk or keyboard error; it will stop for all other errors.

# Base Memory

Displays the amount of base (or conventional) memory installed in the system. The value of the base memory is typically 512K for systems with 512K memory installed on the motherboard or 640K for systems with 640K or more memory installed on the motherboard.

# **Extended Memory**

Displays the amount of extended memory detected during boot-up.

# Total Memory

Displays the total memory available in the system.

#### Advanced BIOS Features

The Advanced BIOS Features allows you to configure your system for basic operation. Some entries are defaults required by the system board, while others, if enabled, will improve the performance of your system or let you set some features according to your preference.

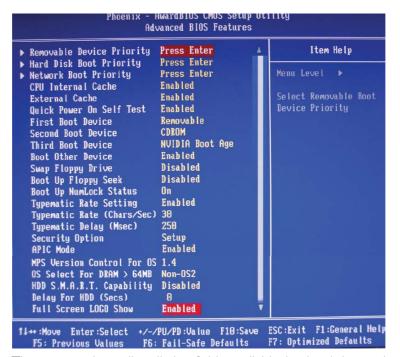

The screen above list all the fields available in the Advanced BIOS Features submenu, for ease of reference in this manual. In the actual CMOS setup, you have to use the scroll bar to view the fields. The settings on the screen are for reference only. Your version may not be identical to this one.

## Removable Device Priority

This field is used to select the boot sequence of the removable devices. Move the cursor to this field then press <Enter>. Use the Up or Down arrow keys to select a device then press <+> to move it up or <-> to move it down the list.

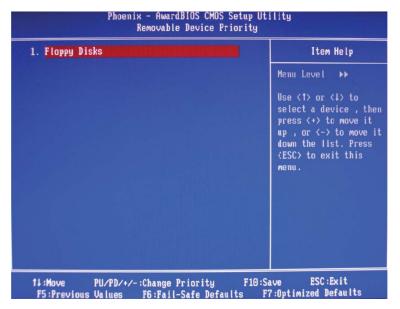

The settings on the screen are for reference only. Your version may not be identical to this one.

95

# Hard Disk Boot Priority

This field is used to select the boot sequence of the hard drives. Move the cursor to this field then press <Enter>. Use the Up or Down arrow keys to select a device then press <+> to move it up or <-> to move it down the list.

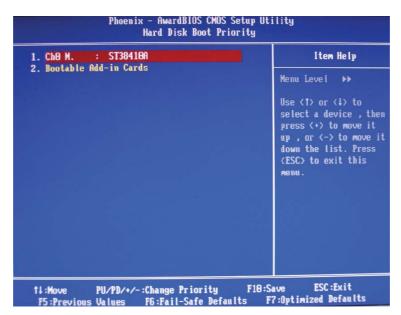

The settings on the screen are for reference only. Your version may not be identical to this one.

## **Network Boot Priority**

This field is used to select the boot sequence of the network. Move the cursor to this field then press <Enter>. Use the Up or Down arrow keys to select a device then press <+> to move it up or <-> to move it down the list.

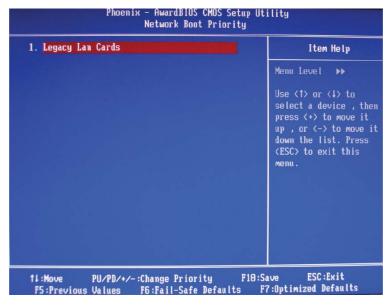

The settings on the screen are for reference only. Your version may not be identical to this one.

#### CPU Internal Cache and External Cache

These fields speed up the memory access. The default is Enabled, which provides better performance by enabling cache.

#### Quick Power On Self Test

This field speeds up Power On Self Test (POST) whenever the system is powered on. The BIOS will shorten or skip some check items during POST. To attain the shortest POST time, select "Enabled".

97

## **BIOS Setup**

# First Boot Device, Second Boot Device, Third Boot Device and Boot Other Device

Select the drive to boot first, second and third in the "First Boot Device" "Second Boot Device" and "Third Boot Device" fields respectively. The BIOS will boot the operating system according to the sequence of the drive selected. Set "Boot Other Device" to Enabled if you wish to boot from another device.

#### Swap Floppy Drive

When this field is enabled and the system is booting from the floppy drive, the system will boot from drive B instead of drive A. When this field is disabled and the system is booting from the floppy drive, the system will boot from drive A. You must have two floppy drives to use this function.

#### Boot Up Floppy Seek

When enabled, the BIOS will check whether the floppy disk drive installed is 40 or 80 tracks. Note that the BIOS cannot distinguish between 720K, I.2M, I.44M and 2.88M drive types as they are all 80 tracks. When disabled, the BIOS will not search for the type of floppy disk drive by track number. Note that there will not be any warning message if the drive installed is 360KB.

## **Boot Up NumLock Status**

This allows you to determine the default state of the numeric keypad. By default, the system boots up with NumLock on wherein the function of the numeric keypad is the number keys. When set to Off, the function of the numeric keypad is the arrow keys.

#### Typematic Rate Setting

Disabled Continually holding down a key on your keyboard will cause the BIOS to report that the key is down.

Enabled The BIOS will not only report that the key is down, but will first wait for a moment, and, if the key is still down, it will begin to report that the key has been depressed repeatedly. For example, you would use such a feature to accelerate cursor movements with the arrow keys. You can then select the typematic rate and typematic delay in the "Typematic Rate (Chars/Sec)" and "Typematic Delay (Msec)" fields below.

#### Typematic Rate (Chars/Sec)

This field allows you to select the rate at which the keys are accelerated.

#### Typematic Delay (Msec)

This field allows you to select the delay between when the key was first depressed and when the acceleration begins.

# **Security Option**

This field determines when the system will prompt for the password - everytime the system boots or only when you enter the BIOS setup. Set the password in the Set Supervisor/User Password submenu.

System The system will not boot and access to Setup will be denied unless the correct password is entered at the prompt.

Setup The system will boot, but access to Setup will be denied unless the correct password is entered at the prompt.

#### **APIC Mode**

Leave this field in its default setting.

99

## **BIOS Setup**

#### MPS Version Control for OS

This field is used to select the MPS version that the system board is using.

#### OS Select for DRAM > 64MB

Select the "OS2" option only if the system that is running an OS/2 operating system has greater than 64MB RAM.

#### HDD S.M.A.R.T. Capability

The system board supports SMART (Self-Monitoring, Analysis and Reporting Technology) hard drives. SMART is a reliability prediction technology for ATA/IDE and SCSI drives. The drive will provide sufficient notice to the system or user to backup data prior to the drive's failure. The default is Disabled. If you are using hard drives that support S.M.A.R.T., set this field to Enabled. SMART is supported in ATA/33 or later hard drives.

#### Delay for HDD (Secs)

This field is used to select the time that would delay the HDD controller's initial time. This is specially useful for some HDDs which will not be ready at first boot when you power-on the system.

# Full Screen Logo Show

This field is applicable only if you want a particular logo to appear during system boot-up.

Enabled The logo will appear in full screen during system boot-up.

Disabled The logo will not appear during system boot-up.

# **Advanced Chipset Features**

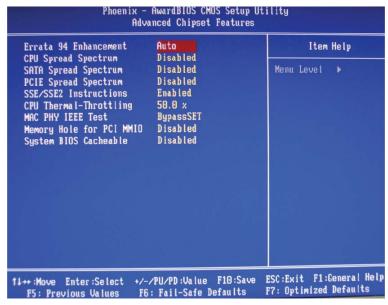

The settings on the screen are for reference only. Your version may not be identical to this one.

This section gives you functions to configure the system based on the specific features of the chipset. The chipset manages bus speeds and access to system memory resources. These items should not be altered unless necessary. The default settings have been chosen because they provide the best operating conditions for your system. The only time you might consider making any changes would be if you discovered some incompatibility or that data was being lost while using your system.

#### Errata 94 Enhancement

The options are Auto and Disabled.

#### **CPU Spread Spectrum**

This field is used to enable or disable the CPU spread spectrum.

# SATA Spread Spectrum

This field is used to enable or disable the SATA spread spectrum.

# PCIE Spread Spectrum

This field is used to enable or disable the PCIE spread spectrum.

## **BIOS Setup**

#### **CPU Thermal-Throttling**

Thermal throttling regulates the thermal environment by alternating between running the processor at full speed and placing the processor in a sleep state whenever the upper limits of the thermal envelop are reached.

#### System BIOS Cacheable

When this field is enabled, accesses to the system BIOS ROM addressed at F0000H-FFFFFH are cached, provided that the cache controller is enabled. The larger the range of the Cache RAM, the higher the efficiency of the system.

# Integrated Peripherals

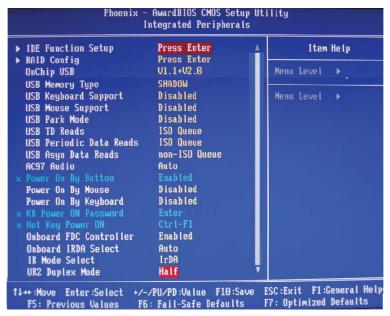

The screen above list all the fields available in the Integrated Peripherals submenu, for ease of reference in this manual. In the actual CMOS setup, you have to use the scroll bar to view the fields. The settings on the screen are for reference only. Your version may not be identical to this one.

#### **IDE** Function Setup

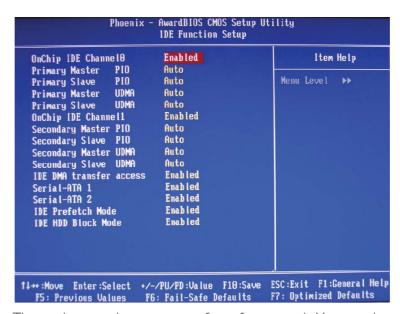

The settings on the screen are for reference only. Your version may not be identical to this one.

103

#### OnChip IDE Channell and OnChip IDE Channell

These fields allow you to enable or disable the primary and secondary IDE controller. The default is Enabled. Select Disabled if you want to add a different hard drive controller.

#### Primary Master/Slave PIO and Secondary Master/Slave PIO

PIO means Programmed Input/Output. Rather than have the BIOS issue a series of commands to effect a transfer to or from the disk drive, PIO allows the BIOS to tell the controller what it wants and then let the controller and the CPU perform the complete task by themselves. Your system supports five modes, 0 (default) to 4, which primarily differ in timing. When Auto is selected, the BIOS will select the best available mode after checking your drive.

Auto The BIOS will automatically set the system according

to your hard disk drive's timing.

Mode 0-4 You can select a mode that matches your hard disk

drive's timing. Caution: Do not use the wrong setting

or you will have drive errors.

# Primary Master/Slave UDMA and Secondary Master/Slave UDMA

These fields allow you to set the Ultra DMA in use. When Auto is selected, the BIOS will select the best available option after checking your hard drive or CD-ROM.

Auto The BIOS will automatically detect the settings for

you.

Disabled The BIOS will not detect these categories.

#### **IDE DMA Transfer Access**

This field is used to enable or disable the DMA transfer function of an IDE hard drive.

#### Serial-ATA I

This field is used to enable or disable the first channel (SATA I and SATA 2) of the Serial ATA supported by the NVIDIA nForce4 SLI chipset.

#### Serial-ATA 2

This field is used to enable or disable the second channel (SATA 3 and SATA 4) of the Serial ATA supported by the NVIDIA nForce4 SLI chipset.

#### **IDE Prefetch Mode**

This allows data and addresses to be stored in the internal buffer of the chip, thus reducing access time. Enable this field to achieve better performance.

#### IDE HDD Block Mode

Enabled The IDE HDD uses the block mode. The system BIOS will check the hard disk drive for the maximum block size the system can transfer. The block size will depend on the type of hard disk drive.

Disabled The IDE HDD uses the standard mode.

#### **RAID** Config

The NVIDIA nForce4 SLI chipset allows RAID arrays spanning across Parallel ATA and Serial ATA. This section is used to enable the RAID function of the Parallel ATA and Serial ATA channels.

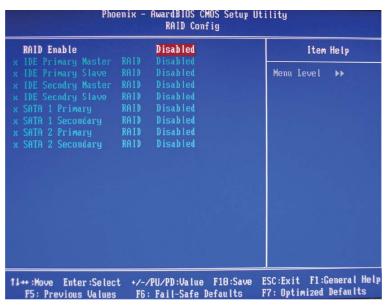

The settings on the screen are for reference only. Your version may not be identical to this one.

## BIOS Setup

#### **RAID** Enable

This field is used to enable or disable the RAID function of Parallel ATA drives and Serial ATA drives (drives connected to SATA I to SATA 4).

#### IDE Primary Master RAID and IDE Primary Slave RAID

These fields are used to enable or disable the RAID function of the primary IDE's master and slave channels.

#### IDE Secondary Master RAID and IDE Secondary Slave RAID

These fields are used to enable or disable the RAID function of the secondary IDE's master and slave channels.

#### SATA I Primary and SATA I Secondary

These fields are used to enable or disable the RAID function of Serial ATA's first channel (SATA I and SATA 2).

#### SATA 2 Primary and SATA 2 Secondary

These fields are used to enable or disable the RAID function of Serial ATA's second channel (SATA 3 and SATA 4).

# OnChip USB

This field is used to enable or disable USB 1.1 and/or USB 2.0.

# **USB** Keyboard Support

If you are using a USB keyboard device, set this field to Enabled.

# **USB Mouse Support**

If you are using a USB mouse, set this field to Enabled.

#### AC97 Audio

Auto Select this option when using the onboard audio. Disabled Select this option when using a PCI sound card.

#### Power On By Button

Set this field to Enabled if you are using the power button to power-on the system.

#### Power On By Mouse

Disabled Disables the power on by mouse function.

Mouse Move When this option is selected, move the mouse to

power-on the system.

Mouse Click When this option is selected, double-click the mouse

button to power-on the system.

#### Power On By Keyboard

Disabled Disables the power on by keyboard function.

Password When this option is selected, set the password you

would like to use to power-on the system in the

"KB Power On Password" field.

Hot Key When this option is selected, select the function key

you would like to use to power-on the system in

the "Hot Key Power On" field.

Any Key Press any key to power-on the system.

Keyboard 98 When this option is selected, press the "wake up"

key of the Windows® 98 compatible keyboard to

power-on the system.

## **BIOS Setup**

#### KB Power On Password

Move the cursor to this field and press <Enter>. Enter your password. You can enter up to 5 characters. Type in exactly the same password to confirm, then press <Enter>.

The power button will not function once a keyboard password has been set in this field. You must type the correct password to power-on the system. If you forgot the password, power-off the system and remove the battery. Wait for a few seconds and install it back before powering-on the system.

#### Hot Key Power On

This field is used to select a function key that you would like to use to power-on the system.

#### Onboard FDC Controller

Enabled Enables the onboard floppy disk controller.

Disabled Disables the onboard floppy disk controller.

#### Onboard IRDA Select

Auto Automatically detects the IrDA device.

Disabled Disables the onboard IrDA.

#### IR Mode Select

This field is used to select the type of IrDA standard supported by your IrDA device. For better transmission of data, your IrDA peripheral device must be within a 30° angle and within a distance of I meter.

## **UR2** Duplex Mode

Half Data is completely transmitted before receiving data.

Full Transmits and receives data simultaneously.

## Power Management Setup

The Power Management Setup allows you to configure your system to most effectively save energy.

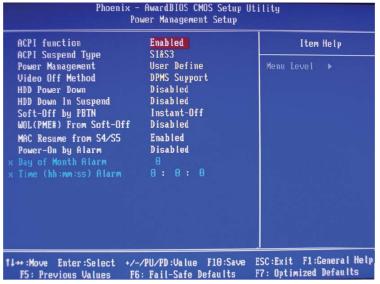

The settings on the screen are for reference only. Your version may not be identical to this one.

#### **ACPI Function**

This function should be enabled only in operating systems that support ACPI. Currently, only Windows® 98SE/2000/ME/XP supports this function. When this field is enabled, the system will ignore the settings in the "HDD Power Down" field. If you want to use the Suspend to RAM function, make sure this field is enabled then select "S3(STR)" in the field below.

## **ACPI Suspend Type**

This field is used to select the type of Suspend mode.

SI(POS) Enables the Power On Suspend function. S3(STR) Enables the Suspend to RAM function.

109

### Power Management

This field allows you to select the type (or degree) of power saving by changing the length of idle time that elapses before the "HDD Power Down" field is activated.

Min Saving Minimum power saving time for the "HDD Power

Down'' = 15 min.

Max Saving Maximum power saving time for the "HDD Power

Down'' = I min.

Allows you to set the power saving time in the User Define

"HDD Power Down" field.

#### Video Off Method

This determines the manner in which the monitor is blanked.

V/H SYNC + Blank This selection will cause the system to turn

off the vertical and horizontal synchronization

ports and write blanks to the video buffer.

Blank Screen This option only writes blanks to the video buffer. **DPMS** 

Initializes display power management signaling. Use

this option if your video board supports it.

#### **HDD Power Down**

This is selectable only when the Power Management field is set to User Define. When the system enters the HDD Power Down mode according to the power saving time selected, the hard disk drive will be powered down while all other devices remain active.

## **HDD Down In Suspend**

The default setting is Disabled. When enabled, the hard drive will be powered off once the system enters the Suspend mode.

## Soft-Off by PBTN

This field allows you to select the method of powering off your system.

Delay 4 Sec. Regardless of whether the Power Management function is enabled or disabled, if the power button is pushed and released in less than 4 sec, the system enters the Suspend mode. The purpose of this function is to prevent the system from powering off in case you accidentally "hit" or pushed the power button. Push and release again in less than 4 sec to restore. Pushing the power button for more than 4 seconds will power off the system.

Instant-Off Pressing and then releasing the power button at once will immediately power off your system.

## WOL (PME#) From Soft-Off

Set this field to Enabled to wake up the system via the onboard LAN or via a LAN card that uses the PCI PME (Power Management Event) signal to remotely wake up the system. Access to the LAN card will cause the system to wake up. Refer to the card's documentation for more information.

## Power-On By Alarm

Enabled When Enabled, you can set the time you would like the

Soft Power Down (Soft-Off) PC to power-on in the "Time (dd:hh:mm) of Alarm" field. However, if the system is being accessed by incoming calls or the network prior to the time set in the field, the system will give priority to the incoming calls or network.

Disabled Disables the automatic power-on function. (default)

## Day (of Month) Alarm

The system will power-on everyday according to the time set in the "Time (hh:mm:ss) Alarm" field.

I-31 Select a date you would like the system to power-on. The system will power-on on the set date, and time set in the "Time (hh:mm:ss) Alarm" field.

### Time (hh:mm:ss) of Alarm

This is used to set the time you would like the system to power-on.

## PnP/PCI Configurations

This section describes configuring the PCI bus system. It covers some very technical items and it is strongly recommended that only experienced users should make any changes to the default settings.

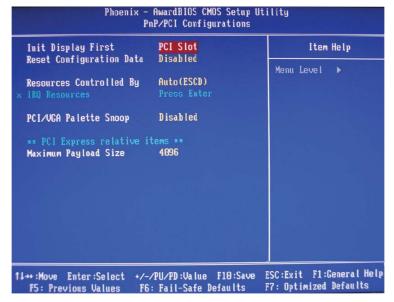

The settings on the screen are for reference only. Your version may not be identical to this one.

## Init Display First

This field is used to select whether to initialize PCI Express or PCI first when the system boots.

PCIEx When the system boots, it will first initialize the PCI Express x16 graphics card.

PCI Slot When the system boots, it will first initialize PCI.

## Reset Configuration Data

Enabled The BIOS will reset the Extended System Configuration Data (ESCD) once automatically. It will then recreate a new set of configuration data.

Disabled The BIOS will not reset the configuration data.

| | 3

### Resources Controlled By

The Award Plug and Play BIOS has the capability to automatically configure all of the boot and Plug and Play compatible devices.

Auto(ESCD) The system will automatically detect the settings for you.

Manual Choose the specific IRQ in the "IRQ Resources" field.

#### **IRQ** Resources

Move the cursor to this field and press <Enter>. This field is used to set each system interrupt to either Reserved or PCI Device.

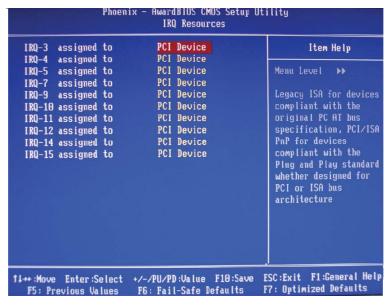

The settings on the screen are for reference only. Your version may not be identical to this one.

## PCI/VGA Palette Snoop

This field determines whether the MPEG ISA/VESA VGA cards can work with PCI/VGA or not.

Enabled MPEG ISA/VESA VGA cards work with PCI/VGA.

Disabled MPEG ISA/VESA VGA cards does not work with PCI/VGA.

## Maximum Payload Size

This field is used to select the maximum TLP payload size of the PCI Express devices. The unit is byte.

#### PC Health Status

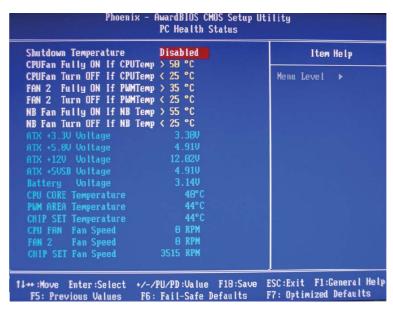

The settings on the screen are for reference only. Your version may not be identical to this one.

## Shutdown Temperature

You can prevent the system from overheating by selecting a temperature in this field. If the system detected that its temperature exceeded the one set in this field, it will automatically shutdown.

## CPUFan Fully On If CPUTemp

This field is used to select the CPU temperature that will allow the CPU fan to rotate at full speed.

## CPUFan Turn Off If CPUTemp

This field is used to select the CPU temperature that will allow the CPU fan to rotate at a start speed which is the slowest speed.

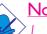

#### Note:

- If the CPU temperature runs between the highest (set in the "CPUFan Fully On If CPUTemp" field) and lowest (set in the "CPUFan Turn Off If CPUTemp" field) temperature, the system will automatically adjust the CPU fan's speed according to the temperature.
- 2. If you want to reduce the CPU fan's noise or prevent CPU overheat, select a lower temperature in the "CPUFan Fully

## BIOS Setup \*\*\*\*\*\*

On If CPUTemp" field to allow the CPU fan to rotate full speed at the selected lower temperature.

## Fan 2 Fully On If PWMTemp

This field is used to select the system temperature that would allow Fan 2 to rotate at full speed.

### Fan 2 Turn Off If PWMTemp

This field is used to select the system temperature that would allow Fan 2 to rotate at a start speed which is the slowest speed.

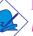

#### Note:

If the system temperature runs between the highest (set in the "Fan 2 Fully On If PWMTemp" field) and lowest (set in the "Fan 2 Turn Off If PWMTemp" field) temperature, the system will automatically adjust Fan 2's speed according to the temperature.

## NB Fan Fully On If NB Temp

This field is used to select the NB's temperature that would allow the NB fan to rotate at full speed.

## NB Fan Turn Off If NB Temp

This field is used to select the NB's temperature that would allow the NB fan to rotate at a start speed which is the slowest speed.

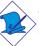

#### Note:

If the system temperature runs between the highest (set in the "NB Fan Fully On If NB Temp" field) and lowest (set in the "NB Fan Turn Off If NB Temp" field) temperature, the system will automatically adjust NB Fan's speed according to the temperature.

ATX +3.3V Voltage, ATX +5.0V Voltage, ATX +12V Voltage, ATX +5VSB Voltage, Battery Voltage, CPU Core Temperature, PWM Area Temperature, Chipset Temperature, CPU Fan/Fan2/Chipset Fan Speed

These fields will show the output voltage, temperature and fan speed of the monitored devices or components.

## Genie BIOS Setting

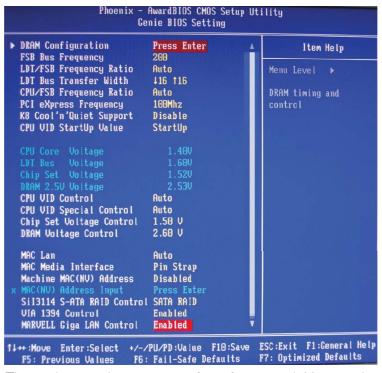

The settings on the screen are for reference only. Your version may not be identical to this one.

## **DRAM** Configuration

Move the cursor to this field and press <Enter>. The following screen will appear:

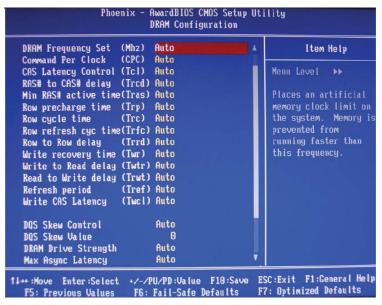

The settings on the screen are for reference only. Your version may not be identical to this one.

117

## DRAM Frequency Set (Mhz)

This field is used to set a memory clock limit on the system. This will prevent the memory speed from running faster than this frequency.

## Command Per Clock (CPC)

This field is used to enable the DRAM commands and address that will be driven for 2 clock cycles and select the second phase of the 2 clock command and address.

## CAS Latency Control (Tcl)

This field is used to select the clock cycle of the CAS latency time. The option selected specifies the timing delay before SDRAM starts a read command after receiving it.

## RAS# to CAS# Delay (Trcd)

When DRAM refreshes, both rows and columns are addressed separately. This field is used to select the delay time from RAS (Row Address Strobe) to CAS (Column Address Strobe) when reading and writing to the same bank. The lesser the clock cycle, the faster the DRAM's performance.

## Min RAS# Active Time (Tras)

This field is used to select the minimum time RAS takes to read from and write to a memory cell.

## Row Precharge Time (Trp)

This field is used to select the number of cycles that is allowed for Row Address Strobe (RAS) to precharge. If insufficient time is allowed for the RAS to accumulate its charge before DRAM refreshes, refreshing may be incomplete and DRAM may fail to retain data.

## Row Cycle Time (Trc)

This field is used to select the row cycle time, RAS# active or auto refresh of the same bank.

## Row Refresh Cyc Time (Trfc)

This field is used to select the row refresh cycle time. Auto refresh active to RAS# active or RAS# to auto refresh - similar to Trc.

### Row to Row Delay (Trrd)

This field is used to select the row to row delay time of different banks.

### Write Recovery Time (Twr)

This field is used to select the write recovery time when the DRAM safely registers the last write data. This is the time from the last write data to precharge.

### Write to Read Delay (Twtr)

This field is used to select the write to read delay time. This is measured from the rising edge of the last non-masked data strobe to the rising edge of the next read command.

## Read to Write Delay (Trwt)

This field is used to select the read to write delay time. Although this is not a DRAM specified timing parameter, it is related to the routing latencies on the clock forwarded bus. This is measured from the first address bus slot which is not associated with part of the read burst.

## Refresh Period (Tref)

This field is used to select the number of clock cycles between each refresh.

## Write CAS Latency (Twcl)

This field is used to select the write CAS latency time.

## **DRAM** Drive Strength

This field is used to select a level of the DRAM drive strength.

### Max Async Latency

This field is used to select the DRAM maximum asynchronous latency time.

#### Read Preamble Time

This field is used to select the time prior to the max-read DOS return when the DOS receiver is turned on.

### Idle Cycle Limit

This field is used to select the cycle of MemCLKs before forcibly closing (precharging) an open page.

### **Dynamic Counter**

This field is used to enable the dynamic idle cycle counter.

## R/W Queue Bypass

This field is used to select the number of times the first operation in the DCI read/write queue can be bypassed before the arbiter is overridden and the first operation is chosen.

## Bypass Max

This field is used to select the number of times the first entry in DCQ can be bypassed in arbitration before the arbiter choice is disallowed.

## 32 Byte Granularity

This field is used to determine whether the burst counter should be enabled to optimize data bus bandwidth for 32-byte access.

### **FSB Bus Frequency**

This field provides several options for selecting the FSB of the CPU. The available options allow you to adjust the CPU's bus clock by IMHz increment.

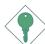

#### **Important:**

Selecting a bus frequency other than the default setting may result to the CPU's or system's instability and are not guaranteed to provide better system performance.

### LDT/FSB Frequency Ratio

This field is used to select the frequency ratio of the LDT/FSB.

#### LDT Bus Transfer Width

This field is used to select the LDT bus transfer width.

### CPU/FSB Frequency Ratio

This field is used to select the frequency ratio of the CPU/FSB.

## PCI eXpress Frequency

Default Default setting.

100MHz This option will set the PCI Express frequency to

100MHz.

## K8 Cool 'n' Quiet Control

Auto Enables AMD's Cool'n'Quiet technology. This function

allows the system to detect the CPU's tasks and utilization status. When the CPU's task slows down, the system effectively lowers power consumption by changing its CPU speed and voltage, subsequently

decreasing its noise level.

Disabled Disables AMD's Cool'n'Quiet technology.

121

## BIOS Setup

### **CPU** Core Voltage

This field will show the CPU's current voltage.

### LDT Bus Voltage

This field will show the LDT bus voltage.

### Chipset Voltage

This field will show the chipset's current voltage.

### DRAM 2.5V Voltage

This field will show the DRAM's current voltage.

#### **CPU VID Control**

This field allows you to manually adjust to a higher core voltage that is supplied to the CPU. If you want to use the CPU's default core voltage, leave this field in its default setting. The CPU's Vcore will be generated according to the CPU VID configuration.

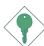

#### **Important:**

Although this function is supported, we do not recommend that you use a higher voltage because unstable current may be supplied to the system board causing damage.

## **CPU VID Special Control**

This field provides more options to further adjust the voltage of the CPU.

## **Chipset Voltage Control**

This field allows you to manually select higher voltage supplied to the chipset. If you want to use the default voltage, leave this field in its default setting.

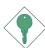

#### Important:

Although this function is supported, we do not recommend that you use a higher voltage because unstable current may be supplied to the system board causing damage.

## **DRAM Voltage Control**

This field allows you to manually select higher voltage supplied to the DRAM. If you want to use the DRAM's default voltage, leave this field in its default setting.

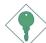

#### **Important:**

Although this function is supported, we do not recommend that you use a higher voltage because unstable current may be supplied to the system board causing damage.

#### MAC LAN

This field is used to enable or disable the onboard LAN controller.

#### MAC Media Interface

The options are MII, RGMII and Pin Strap.

### Machine MAC(NV) Address

Enable this field to enter the MAC(NV) Address in the field below.

## MAC(NV) Address Input

Move the cursor to this field and press <Enter>, then enter the MAC address.

#### Sil3114 S-ATA RAID Control

Select SATA RAID to enable the RAID function of SATA 5 to SATA 8 which is supported by the Silicon Image Sil 3114 chip.

#### VIA 1394 Control

This field is used to enable or disable the onboard IEEE 1394.

### Marvell Giga LAN Control

This field is used to enable the Marvell Gigabit LAN controller which supports Gigabit LAN.

#### **CMOS** Reloaded

The CMOS Reloaded submenu allows you to save different configurations and when needed, allows you to conveniently restore one of these previously saved configurations. Highlight CMOS Reloaded in the main menu then press <Enter>.

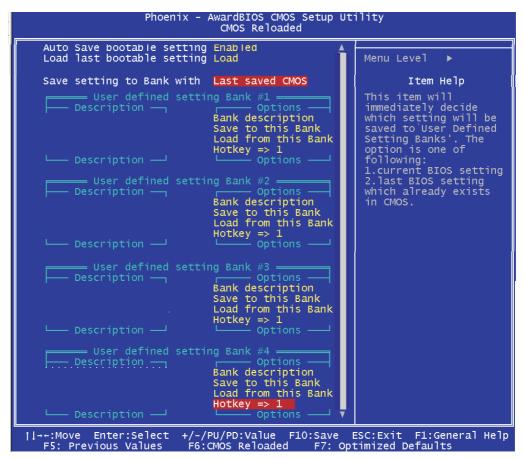

The screen above list all the fields available in the CMOS Reloaded submenu, for ease of reference in this manual. In the actual CMOS setup, you have to use the scroll bar to view the fields. The settings on the screen are for reference only. Your version may not be identical to this one.

CMOS Reloaded is especially helpful to overclockers who often go through the tiresome trial and error process of repeatedly changing the BIOS settings to come up with the most ideal overclocked setting. By being able to save and load the settings, it eliminates the tedious job of remembering several settings and/or repeatedly resetting settings during the trial process. The settings are stored in the SEEPROM. SEEPROM is divided into 5 banks - the backup bank and the 4 user defined banks.

### Auto Save Bootable Setting

This field is used to automatically save the last bootable setting from CMOS to an area in the SEEPROM referred to as the backup bank. To use this function:

- I. Set this field to Enabled.
- 2. Select "Save & Exit Setup" in the main menu then press <Enter>.
- 3. Type <Y> then press <Enter>.

If the changes to the setting allowed the system to boot, the setting will be stored in the SEEPROM. In other words, if the system did not boot up, the setting will not be stored. You may then follow the steps in the next section to load the last bootable setting.

### Load Last Bootable Setting

If, during the trial and error process, the setting resulted to the system's instability or worse yet, not being able to boot up the system, please follow the steps below to use the Load function.

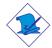

#### Note:

You can use the Load function only if you have set the "Auto Save Bootable Setting" to Enabled.

- I. If the system did not boot up properly but you were able to enter the BIOS utility:
  - a. Select "CMOS Reloaded" in the main menu then press <Enter>.
  - b. Move the cursor to "Load Last Bootable Setting" then press "Load".
  - c. Press <Y> to load the last bootable setting that was stored in the backup bank.
- 2. If you cannot enter the BIOS utility:
  - a. Use JP2 to clear the CMOS. Refer to chapter 2 for more information about clearing CMOS.
  - b. Enter the BIOS utility then perform steps Ia to Ic.

## Saving, Loading and Naming BIOS Settings

For overclockers who require different sets of settings for various system environments or operating systems, CMOS Reloaded allows you to save, load and name up to four sets of BIOS settings - in the "User Defined Setting Bank #1" to "User Defined Setting Bank #4" fields.

### Save Setting to Bank With

This field is used to select the type of setting you would like saved to a User Defined Setting Bank when you use the "Save to this Bank" function of that bank.

Current BIOS Setting This option will save the current BIOS setting

to the User Defined Setting Bank.

Last BIOS Setting This option will save the last saved BIOS

setting to the User Defined Setting Bank.

### User Defined Setting Bank #1/2/3/4

## Bank Description

To name the BIOS setting, move the cursor to "Bank Description" then press <Enter>. You can enter up to 60 characters. Providing a name to the BIOS setting will allow you to easily remember the settings in the bank.

#### Save to this Bank

To save the BIOS setting, move the cursor to "Save to this Bank" then press <Enter>. Type <Y> then press <Enter>. This will save the current setting or the last saved setting to this bank; depending on the option selected in the "Save Setting to Bank With" field.

If you want to immediately reboot to use the new settings, make sure to save before you exit the BIOS setup utility by selecting "Y" in the "Save & Exit Setup" submenu.

## Load from this Bank

To load the setting saved in the bank, move the cursor to "Load from this Bank" then press <Enter>. The setting in this bank will replace the current setting. Make sure to save before you exit the BIOS setup utility by selecting "Y" in the "Save & Exit Setup" submenu.

### Hotkey

You can now load a BIOS setting during system boot up; bypassing the lengthy process of entering the BIOS utility to load a setting. Move the cursor to "Hotkey" then press <Enter>. Select the key you would like to use to load the settings from the bank. When the system boots up, press the key to load the setting.

127

## Load Optimized Defaults

The "Load Optimized Defaults" option loads optimized settings from the BIOS ROM. Use the default values as standard values for your system. Highlight this option in the main menu and press <Enter>.

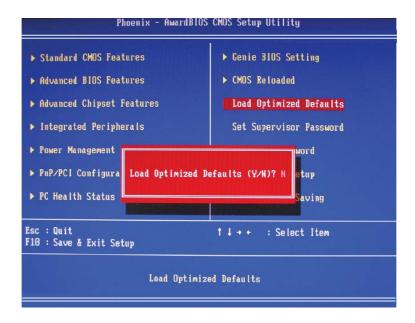

Type <Y> and press <Enter> to load the Setup default values.

## Set Supervisor Password

If you want to protect your system and setup from unauthorized entry, set a supervisor's password with the "System" option selected in the Advanced BIOS Features. If you want to protect access to setup only, but not your system, set a supervisor's password with the "Setup" option selected in the Advanced BIOS Features. You will not be prompted for a password when you cold boot the system.

Use the arrow keys to highlight "Set Supervisor Password" and press <Enter>.

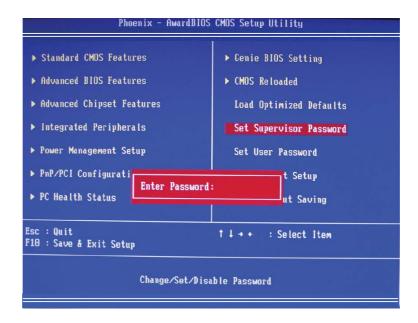

Type in the password. You are limited to eight characters. When done, the message below will appear:

#### Confirm Password:

You are asked to verify the password. Type in exactly the same password. If you type in a wrong password, you will be prompted to enter the correct password again. To delete or disable the password function, highlight "Set Supervisor Password" and press <Enter>, instead of typing in a new password. Press the <Esc> key to return to the main menu.

### Set User Password

If you want another user to have access only to your system but not to setup, set a user's password with the "System" option selected in the Advanced BIOS Features. If you want a user to enter a password when trying to access setup, set a user's password with the "Setup" option selected in the Advanced BIOS Features.

Using user's password to enter Setup allows a user to access only "Set User Password" that appears in the main menu screen. Access to all other options is denied.

Use the arrow keys to highlight "Set User Password" and press <Fnter>.

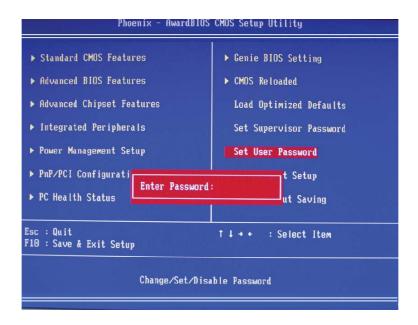

Type in the password. You are limited to eight characters. When done, the message below will appear:

#### Confirm Password:

You are asked to verify the password. Type in exactly the same password. If you type in a wrong password, you will be prompted to enter the correct password again. To delete or disable the password function, highlight "Set User Password" and press <Enter>, instead of typing in a new password. Press the <Esc> key to return to the main menu.

## Save & Exit Setup

When all the changes have been made, highlight "Save & Exit Setup" and press < Enter >.

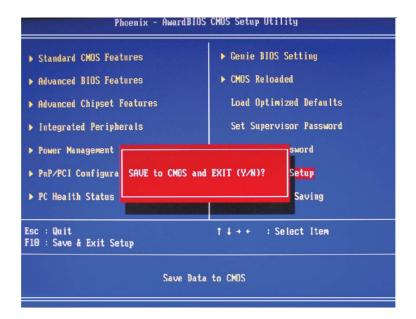

Type "Y" and press <Enter>. The modifications you have made will be written into the CMOS memory, and the system will reboot. You will once again see the initial diagnostics on the screen. If you wish to make additional changes to the setup, press <Ctrl> <Alt> <Esc> simultaneously or <Del> after memory testing is done.

131

## **Exit Without Saving**

When you do not want to save the changes you have made, highlight "Exit Without Saving" and press <Enter>.

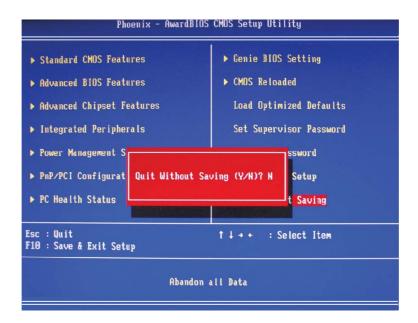

Type "Y" and press <Enter>. The system will reboot and you will once again see the initial diagnostics on the screen. If you wish to make any changes to the setup, press <Ctrl> <Alt> <Esc> simultaneously or <Del> after memory testing is done.

## **NVRAID BIOS**

The NVRAID BIOS utility, supported by the NVIDIA nForce4 SLI chipset, is used to configure and manage RAID on Serial ATA drives (SATA I to SATA 4) and Parallel ATA drives.

After you power up the system and all drives have been detected, the NVRAID BIOS status message screen will appear. Press the <FIO> key to enter the utility. The utility allows you to build a RAID system on Serial ATA drives and Parallel ATA drives.

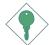

#### **Important:**

- Before creating RAID, make sure you have connected Serial ATA drives and Parallel ATA drives.
- Set the "RAID Enable" field to Enabled (Integrated Peripherals submenu, RAID Config section of the Award BIOS.)
- Enable the IDE and/or Serial ATA drives you want to configure as RAID (Integrated Peripherals submenu, RAID Config section of the Award BIOS.)

## Sil3114 SataRAID BIOS

The Sil3114 SataRAID BIOS utility, supported by the Silicon Image Sil 3114 chip, is used to configure and manage RAID on Serial ATA drives connected to SATA 5 to SATA 8.

After you power up the system and all hard disk drives have been detected, the Sil3114 SataRAID BIOS status message screen will appear. Press the <Ctrl-S> or <F4> key to enter the utility. The utility allows you to build a RAID system on Serial ATA drives.

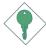

#### Important:

- Before creating RAID, make sure you have connected the Serial ATA drives.
- Set the "Sil3114 S-ATA RAID Control" field in the Genie BIOS Setting submenu of the Award BIOS to "SATA RAID".

## Updating the BIOS

To update the BIOS, you will need the new BIOS file and a flash utility, AWDFLASH.EXE. You can download them from DFI's web site or contact technical support or your sales representative.

- I. Save the new BIOS file along with the flash utility AWDFLASH.EXE to a floppy disk.
- 2 Reboot the system and enter the Award BIOS Setup Utility to set the first boot drive to "Floppy".
- 3. Save the setting and reboot the system.
- 4. After the system booted from the floppy disk, execute the flash utility by typing AWDFLASH.EXE. The following screen will appear.

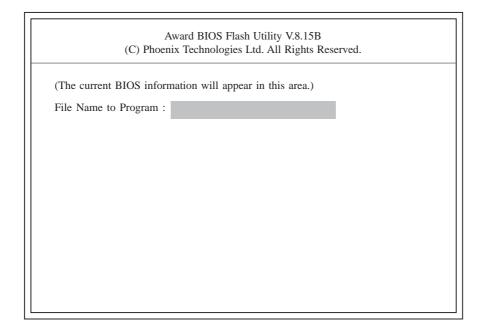

5. Type the new BIOS file name onto the gray area that is next to "File Name to Program" then press <Enter>.

6. The following will appear:

Do You Want to Save BIOS (Y/N)

This question refers to the current existing BIOS in your system. We recommend that you save the current BIOS and its flash utility; just in case you need to reinstall the BIOS. To save the current BIOS, press <Y> then enter the file name of the current BIOS. Otherwise, press <N>.

7. The following will then appear.

Press "Y" to Program or "N" to Exit

8. Press <Y> to flash the new BIOS.

## Chapter 4 - Supported Software

## Drivers, Utilities and Software Applications

The CD that came with the system board contains drivers, utilities and software applications required to enhance the performance of the system board.

Insert the CD into a CD-ROM drive. The autorun screen (Mainboard Utility CD) will appear. If after inserting the CD, "Autorun" did not automatically start (which is, the Mainboard Utility CD screen did not appear), please go directly to the root directory of the CD and double-click "Setup".

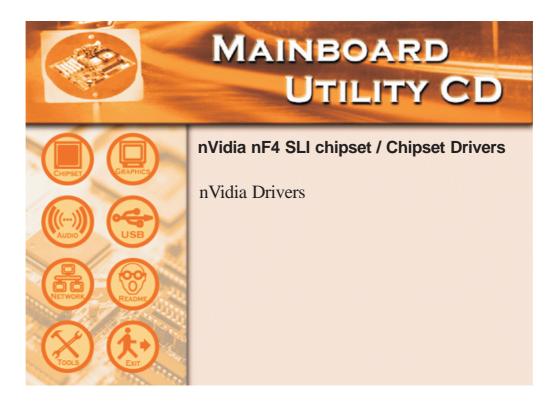

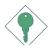

#### **Important:**

You must first install Microsoft DirectX 9 prior to installing the "NVIDIA Windows nForce Drivers".

## Microsoft DirectX 9

To install, please follow the steps below.

- I. On the left side of the autorun screen, click the "TOOLS" icon.
- 2 Click "Microsoft DirectX 9" on the main menu. The following screen will appear:

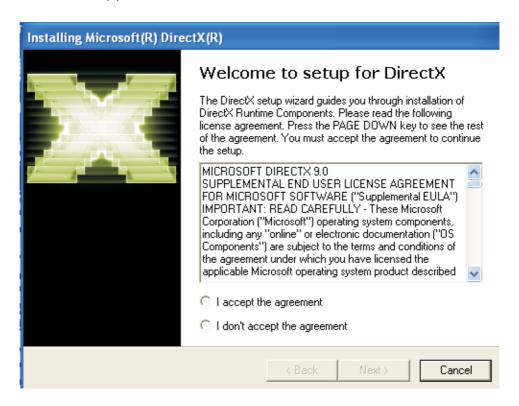

- 3. Click "I accept the agreement" then click "Next".
- 4. Follow the prompts on the screen to complete installation.
- 5. Reboot the system for the driver to take effect.

## Supported Software

## **NVIDIA** Windows nForce Drivers

The NVIDIA Windows nForce Drivers contains the following.

- NVIDIA SMBus Driver
- NVIDIA Ethernet Driver
- NVIDIA IDE Driver
- NVIDIA Audio Driver

To install NVIDIA Windows nForce Drivers, please follow the steps below.

- I. On the left side of the autorun screen, click the "CHIPSET" icon.
- 2. Click "nVidia nF4 SLI Drivers" on the main menu. The following screen will appear. Click "Next".

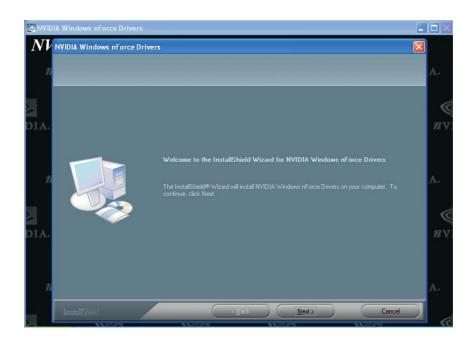

3. The following screen will appear. Select the drivers you want to install. The drivers will be installed automatically. Make sure you have selected "NVIDIA IDE Driver" because this driver will replace Windows ATA drivers enabling the processor and other system level hardware to be more productive and efficient. Click "Next" to continue.

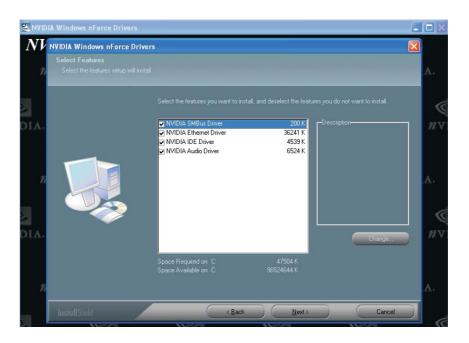

4. The following screen will appear. Click "Next".

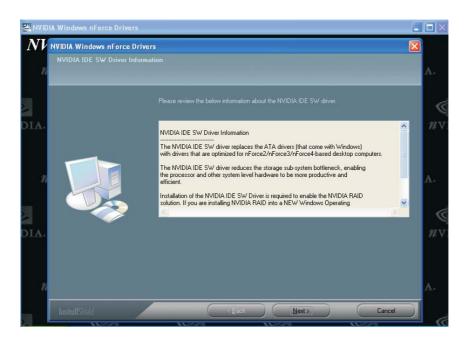

## Supported Software

5. When prompted about installing NVIDIA Firewall and ForceWare Network Access Manager, click "Yes".

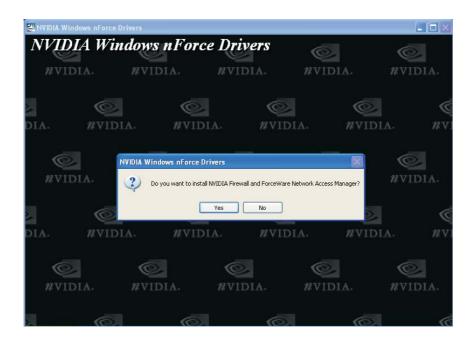

6. Click "Next" to install NVIDIA Firewall and ForceWare Network Access Manager.

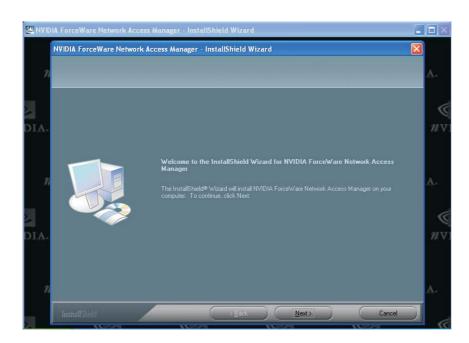

7. Select the type of setup you prefer then click "Next".

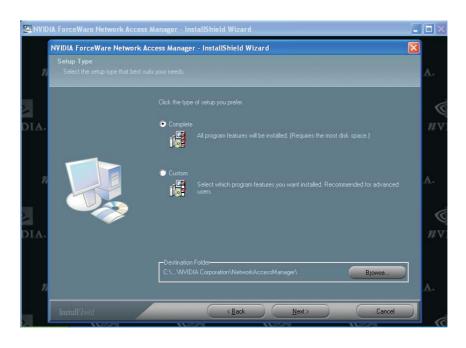

8. Click "Yes" to activate Firewall.

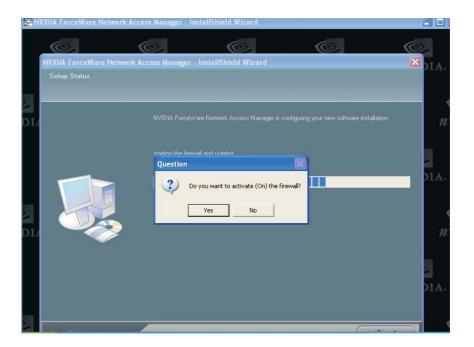

# Supported Software

9. Click "Finish" to exit setup.

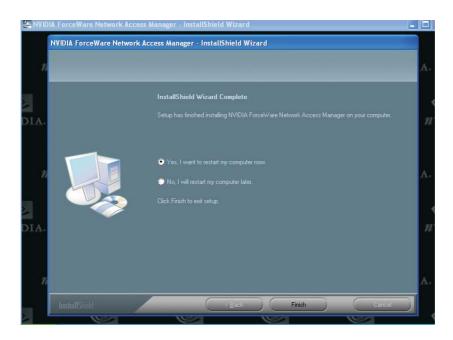

### NVIDIA ForceWare Network Access Manager

After completing installation, the "NVIDIA web-based..." icon is automatically created on your desktop. Double-click this icon to launch the NVIDIA ForceWare Network Access Manager utility. The utility allows you to configure the Ethernet interface features and personal Firewall for optimized security. This prevents unauthorized access to your system's software or data.

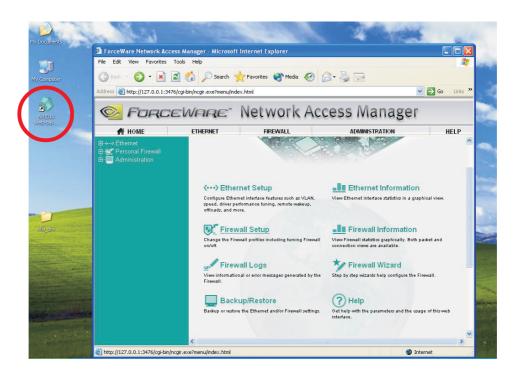

### nTune

NVIDIA nTune is an easy monitoring application that allows tuning of gaming performance, setting the system to quiet operation when playing DVD and monitoring the system functions. nTune is the safest way to change the bus speeds, memory timings and adjust voltages.

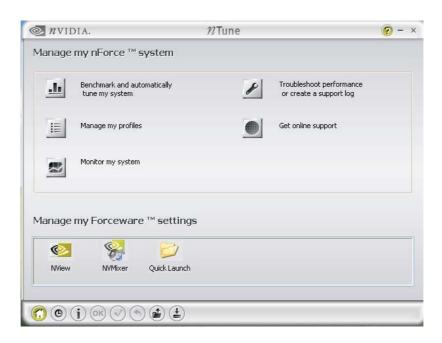

Click "Benchmark and automatically tune my system" to view Benchmarks and auto-tuning results

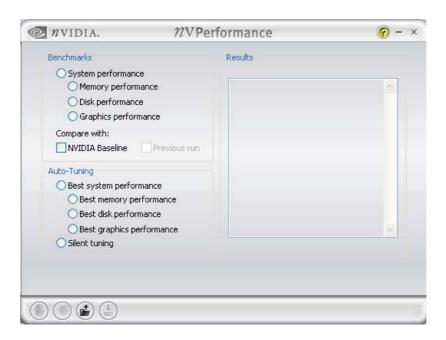

## Supported Software

Click "NView" to configure desktop management.

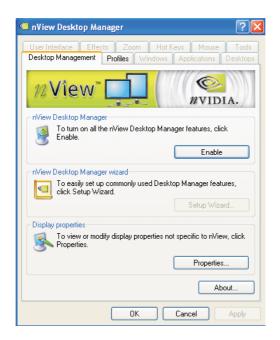

Click "NVMixer" for audio tuning.

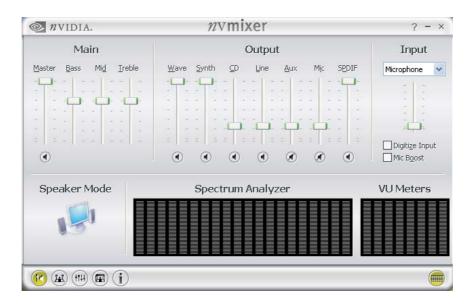

#### **USB 2.0 Drivers**

#### Windows® XP

If your Windows® XP CD already includes Service Pack I, the USB 2.0 driver will automatically install when you install the operating system. If the CD does not include Service Pack I, it is available for download at Microsoft's Windows Update website.

#### Windows® 2000

If your Windows® 2000 CD already includes Service Pack 4, the USB 2.0 driver will automatically install when you install the operating system. If the CD does not include Service Pack 4, it is available for download at Microsoft's Windows Update website.

#### Installation Notes

- 1. "Autorun" ONLY supports the Windows® 98, Windows® 98 SE, Windows® ME, Windows® 2000 and Windows® XP operating systems. If after inserting the CD, "Autorun" did not automatically start (which is, the Main Board Utility CD screen did not appear), please go directly to the root directory of the CD and double-click "Setup".
- 2. All steps or procedures to install software drivers are subject to change without notice as the softwares are occassionally updated. Please go to DFI's web site at "http://www.dfi.com/support1/download2.asp" for the latest version of the drivers or software applications.

## Chapter 5 - Cool'n'Quiet Technology

#### Cool'n'Quiet Technology

The AMD Cool'n'Quiet™ technology allows the system to detect the CPU's tasks and utilization status. When the CPU's task slows down, the system effectively lowers power consumption by lowering its CPU speed and voltage, subsequently decreasing its noise level.

To enable the Cool'n'Quiet<sup>TM</sup> technology, the following settings are required.

- I. Enable Cool'n'Quiet™ in the BIOS.
- 2. Install the Cool'n'Quiet™ driver.
- 3. Configure Power Management in Windows.

#### Step I: Enable Cool'n'Quiet™ in the BIOS

- 1. Power-on the system then press <Del> to enter the main menu of the BIOS.
- 2. Select the Genie BIOS Setting submenu then press < Enter>.
- 3. Set the "K8 Cool'n'Quiet Support" field to Auto.

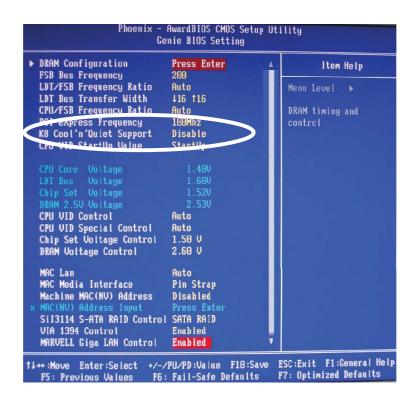

## Cool'n'Quiet Technology

- 4. Press <Esc> to return to the main menu of the BIOS setup utility. Select "Save & Exit Setup" and press <Enter>.
- 5. Type <Y> and press <Enter>.
- 6. Reboot the system.

#### Step 2: Install the Cool'n'Quiet™ Driver

AMD's website provides free download of the Cool'n'Quiet<sup>TM</sup> driver. Make sure to install the appropriate driver for the CPU that you are using.

147

## Cool'n'Quiet Technology

#### Step 3: Configure Power Management in Windows

- 1. On the Windows desktop, click Start then select Control Panel.
- 2. In Control Panel, double-click the Power Options icon.

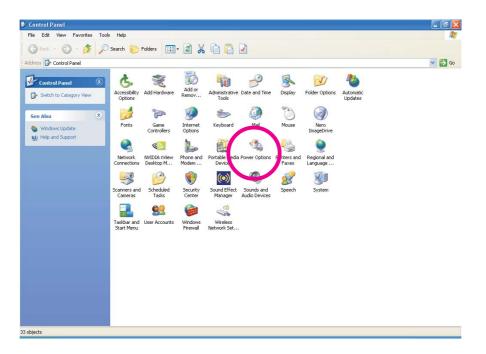

3. In the Power Schemes tab, select Minimal Power Management under the Power schemes section then click OK.

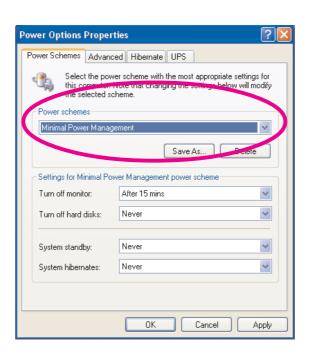

## Chapter 6 - RAID

The NVIDIA nForce4 SLI chip supports NVIDIA RAID (Redundant Array of Independent Disk) that allows RAID arrays spanning across 4 Serial ATA and Parallel ATA drives. It supports RAID 0, RAID 1, RAID 0+1 and IBOD.

The Silicon Image Sil 3114 chip (LANPARTY UT NF4 SLI-DR Venus only) allows configuring RAID on another 4 Serial ATA ports. It supports RAID 0, RAID 1, RAID 0+1 and RAID 5.

#### **RAID** Levels

#### RAID 0 (Striped Disk Array without Fault Tolerance)

RAID 0 uses two new identical hard disk drives to read and write data in parallel, interleaved stacks. Data is divided into stripes and each stripe is written alternately between two disk drives. This improves the I/O performance of the drives at different channel; however it is not fault tolerant. A failed disk will result in data loss in the disk array.

#### RAID I (Mirroring Disk Array with Fault Tolerance)

RAID I copies and maintains an identical image of the data from one drive to the other drive. If a drive fails to function, the disk array management software directs all applications to the other drive since it contains a complete copy of the drive's data. This enhances data protection and increases fault tolerance to the entire system. Use two new drives or an existing drive and a new drive but the size of the new drive must be the same or larger than the existing drive.

#### RAID 0+1 (Striping and Mirroring)

RAID 0+1 is a combination of data striping and data mirroring providing the benefits of both RAID 0 and RAID 1. Use four new drives or an existing drive and three new drives for this configuration.

#### RAID 5

RAID 5 stripes data and parity information across hard drives. It is fault tolerant and provides better hard drive performance and more storage capacity.

#### JBOD (Spanning)

JBOD redundantly stores the same data on multiple disks that appear as a single disk on the operating system.

#### Settings

To enable the RAID function, the following settings are required.

- I. Connect Serial/Parallel ATA drives.
- 2. Configure Serial/Parallel ATA in the Award BIOS.
- 3. Configure RAID in the NVRAID BIOS and/or Sil3114 SataRAID BIOS.
- 3. Install RAID driver.

Step 1: Connect Serial/Parallel ATA Drives

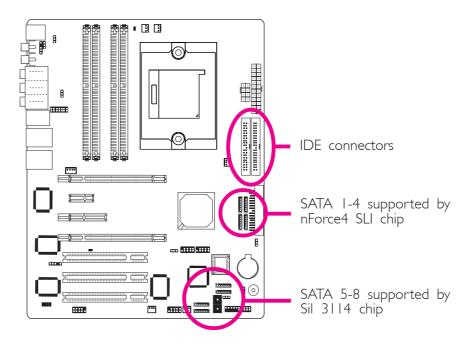

Refer to chapter 2 for details on connecting the serial/parallel ATA drives.

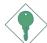

#### **Important:**

Make sure you have installed the Serial/Parallel ATA drives and connected the data cables otherwise you won't be able to enter the RAID BIOS utility.

#### Step 2: Configure Serial/Parallel ATA in the Award BIOS

#### Settings for Drives Supported by nForce4 SLI

- I. Power-on the system then press <Del> to enter the main menu of the Award BIOS.
- 2. Select the Integrated Peripherals submenu "RAID Config" section of the BIOS.
- 3. Set the "RAID Enable" field to "Enabled".
- 4. Enable the Serial/Parallel ATA drives you want to configure as RAID.

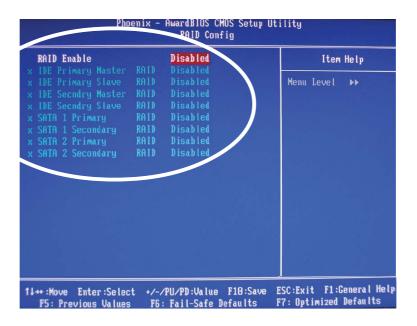

- 5. Press <Esc> to return to the main menu of the BIOS setup utility. Select "Save & Exit Setup" and press <Enter>.
- 6. Type <Y> and press <Enter>.
- 7. Reboot the system.

#### Settings for Drives Supported by Silicon Image Sil 3114

I. Power-on the system then press <Del> to enter the main menu of the Award BIOS.

............................

- 2. Select the Genie BIOS Setting submenu.
- 3. Set the "Sil3 I I 4 S-ATA RAID Control" field to "SATA RAID".

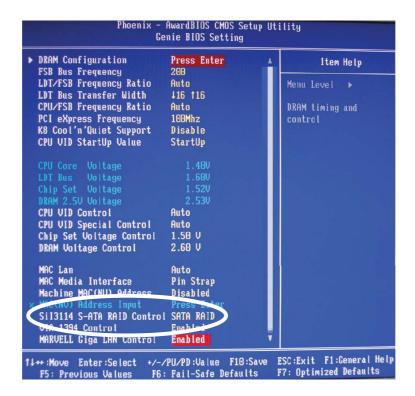

- 4. Press <Esc> to return to the main menu of the BIOS setup utility. Select "Save & Exit Setup" and press <Enter>.
- 5. Type <Y> and press <Enter>.
- 6. Reboot the system.

#### Step 3: Configure RAID in the RAID BIOS

#### Configure RAID in the NVRAID BIOS

When the system powers-up and all drives have been detected, the NVRAID BIOS status message screen will appear. Press the <FI0> key to enter the utility. The utility allows you to build a RAID system on Serial ATA drives and Parallel ATA drives. Press the <Ctrl> and <X> keys to exit the RAID BIOS.

#### Configure RAID in the Sil3114 SataRAID BIOS

When the system powers-up and all drives have been detected, the Sil3114 SataRAID BIOS status message screen will appear. Press the <Ctrl-S> or <F4> key to enter the utility. The utility allows you to build a RAID system on Serial ATA drives.

#### Step 4: Install the RAID Driver

If you are in the process of installing Windows® XP or Windows® 2000 on RAID configured drives, you will need the provided RAID driver floppy diskette. If you are installing the driver on existing Windows® XP or Windows® 2000, install the corresponding RAID driver that is in the provided CD.

## Installing NVRAID Driver While in the Process of Installing Windows® XP or Windows® 2000

The steps below will instruct you on installing the RAID driver while in the process of installing Windows® XP or Windows® 2000 on RAID configured drives.

- 1. Start Windows Setup by booting from the installation CD.
- 2. Press <F6> when prompted at the beginning of Windows setup.
- 3. Now the following steps are extremely crucial because there are 2 essential files that must be installed here. Press <S> to select "Specify Additional Device".

4. At this point you will be prompted to insert a floppy disk containing the RAID driver. Insert the provided RAID driver diskette.

........................

- 5. Locate for the drive where you inserted the diskette then select "NVIDIA nForce4 ATA Controller". Press <Enter> to install the driver.
- 6. Now press <S> again to specify another device.
- 7. This time, select "NVIDIA nForce4 ATA RAID Class Controller". Press <Enter> to install the driver. Make sure both files have been installed or the setup will fail.
- 8. If you need to install other devices, please do so at this time otherwise please proceed to the next step.
- 9. Follow the prompts on the screen to complete installation.
- 10. After installing the operating system, if in any case necessary, create the hard drives' partition.

# Installing the Sil 3114 RAID Driver While in the Process of Installing Windows® XP or Windows® 2000

- 1. Start Windows Setup by booting from the installation CD.
- 2. Press <F6> when prompted at the beginning of Windows setup.
- 3. Press <S> to select "Specify Additional Device".
- 4. At this point you will be prompted to insert a floppy disk containing the RAID driver. Insert the provided RAID driver diskette.
- 5. Locate for the drive where you inserted the diskette then select the Silicon Image controller. Press <Enter> to install the driver.
- 6. If you need to install other devices, please do so at this time otherwise please proceed to the next step.
- 7. Follow the prompts on the screen to complete installation.

# Installing the Sil 3114 RAID Driver on Existing Windows® XP or Windows® 2000

- I. Insert the provided CD into a CD-ROM drive.
- 2. On the left side of the autorun screen, click the "TOOLS" icon.
- 3. Click "Silicon Image RAID Drivers". A "readme" screen which contains the RAID drivers installation instructions will appear.
- 4. Follow the installation instructions to complete installtion.
- 5. Reboot the system for the driver to take effect.

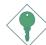

#### **Important:**

Treat the hard drives' cables with extreme caution especially while creating RAID. A damaged cable will ruin the entire installation process and operating system. The system will not boot and you will lost all data in the hard drives. Please give special attention to this warning because there is no way of recovering back the data.

## Appendix A - System Error Message

When the BIOS encounters an error that requires the user to correct something, either a beep code will sound or a message will be displayed in a box in the middle of the screen and the message, PRESS FI TO CONTINUE, CTRL-ALT-ESC or DEL TO ENTER SETUP, will be shown in the information box at the bottom. Enter Setup to correct the error.

## POST Beep

There are two kinds of beep codes in the BIOS. One code indicates that a video error has occured and the BIOS cannot initialize the video screen to display any additional information. This beep code consists of a single long beep followed by three short beeps. The other code indicates that a DRAM error has occured. This beep code consists of a single long beep.

## Error Messages

One or more of the following messages may be displayed if the BIOS detects an error during the POST. This list indicates the error messages for all Awards BIOSes:

#### **CMOS BATTERY HAS FAILED**

The CMOS battery is no longer functional. It should be replaced.

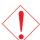

#### Caution:

Danger of explosion if battery incorrectly replaced. Replace only with the same or equivalent type recommended by the manufacturer. Dispose of used batteries according to the battery manufacturer's instructions.

#### CMOS CHECKSUM ERROR

Checksum of CMOS is incorrect. This can indicate that CMOS has become corrupt. This error may have been caused by a weak battery. Check the battery and replace if necessary.

#### DISPLAY SWITCH IS SET INCORRECTLY

The display switch on the motherboard can be set to either monochrome or color. This indicates the switch is set to a different

# A

#### System Error Message

setting than indicated in Setup. Determine which setting is correct, either turn off the system and change the jumper or enter Setup and change the VIDEO selection.

#### FLOPPY DISK(S) fail (80)

Unable to reset floppy subsystem.

#### FLOPPY DISK(S) fail (40)

Floppy type mismatch.

#### Hard Disk(s) fail (80)

HDD reset failed.

#### Hard Disk(s) fail (40)

HDD controller diagnostics failed.

#### Hard Disk(s) fail (20)

HDD initialization error.

#### Hard Disk(s) fail (10)

Unable to recalibrate fixed disk.

#### Hard Disk(s) fail (08)

Sector Verify failed.

#### Keyboard is locked out - Unlock the key

The BIOS detects that the keyboard is locked. Keyboard controller is pulled low.

#### Keyboard error or no keyboard present

Cannot initialize the keyboard. Make sure the keyboard is attached correctly and no keys are being pressed during the boot.

#### Manufacturing POST loop

System will repeat POST procedure infinitely while the keyboard controller is pull low. This is also used for the M/B burn in test at the factory.

#### BIOS ROM checksum error - System halted

The checksum of ROM address F0000H-FFFFFH is bad.

#### Memory test fail

The BIOS reports memory test fail if the memory has error(s).

## Appendix B - Troubleshooting

## Troubleshooting Checklist

This chapter of the manual is designed to help you with problems that you may encounter with your personal computer. To efficiently troubleshoot your system, treat each problem individually. This is to ensure an accurate diagnosis of the problem in case a problem has multiple causes.

Some of the most common things to check when you encounter problems while using your system are listed below.

- 1. The power switch of each peripheral device is turned on.
- 2. All cables and power cords are tightly connected.
- 3. The electrical outlet to which your peripheral devices are connected is working. Test the outlet by plugging in a lamp or other electrical device.
- 4. The monitor is turned on.
- 5. The display's brightness and contrast controls are adjusted properly.
- 6. All add-in boards in the expansion slots are seated securely.
- 7. Any add-in board you have installed is designed for your system and is set up correctly.

#### Monitor/Display

#### If the display screen remains dark after the system is turned on:

- 1. Make sure that the monitor's power switch is on.
- 2. Check that one end of the monitor's power cord is properly attached to the monitor and the other end is plugged into a working AC outlet. If necessary, try another outlet.
- 3. Check that the video input cable is properly attached to the monitor and the system's display adapter.
- 4. Adjust the brightness of the display by turning the monitor's brightness control knob.

#### Troubleshooting

#### The picture seems to be constantly moving.

- 1. The monitor has lost its vertical sync. Adjust the monitor's vertical sync.
- 2. Move away any objects, such as another monitor or fan, that may be creating a magnetic field around the display.
- 3. Make sure your video card's output frequencies are supported by this monitor.

#### The screen seems to be constantly wavering.

I. If the monitor is close to another monitor, the adjacent monitor may need to be turned off. Fluorescent lights adjacent to the monitor may also cause screen wavering.

#### **Power Supply**

#### When the computer is turned on, nothing happens.

- 1. Check that one end of the AC power cord is plugged into a live outlet and the other end properly plugged into the back of the system.
- 2 Make sure that the voltage selection switch on the back panel is set for the correct type of voltage you are using.
- 3. The power cord may have a "short" or "open". Inspect the cord and install a new one if necessary.

#### Floppy Drive

#### The computer cannot access the floppy drive.

- 1. The floppy diskette may not be formatted. Format the diskette and try again.
- 2. The diskette may be write-protected. Use a diskette that is not write-protected.
- 3. You may be writing to the wrong drive. Check the path statement to make sure you are writing to the targeted drive.
- 4. There is not enough space left on the diskette. Use another diskette with adequate storage space.

## Troubleshooting .....

#### Hard Drive

#### Hard disk failure.

- I. Make sure the correct drive type for the hard disk drive has been entered in the BIOS.
- 2. If the system is configured with two hard drives, make sure the bootable (first) hard drive is configured as Master and the second hard drive is configured as Slave. The master hard drive must have an active/bootable partition.

#### Excessively long formatting period.

If your hard drive takes an excessively long period of time to format, it is likely a cable connection problem. However, if your hard drive has a large capacity, it will take a longer time to format.

#### Parallel Port

#### The parallel printer doesn't respond when you try to print.

- I. Make sure that your printer is turned on and that the printer is on-line.
- 2. Make sure your software is configured for the right type of printer attached.
- 3. Verify that the onboard LPT port's I/O address and IRQ settings are configured correctly.
- 4. Verify that the attached device works by attaching it to a parallel port that is working and configured correctly. If it works, the printer can be assumed to be in good condition. If the printer remains inoperative, replace the printer cable and try again.

#### Serial Port

# The serial device (modem, printer) doesn't output anything or is outputting garbled characters.

- I. Make sure that the serial device's power is turned on and that the device is on-line.
- 2. Verify that the device is plugged into the correct serial port on the rear of the computer.

#### Troubleshooting

- 3. Verify that the attached serial device works by attaching it to a serial port that is working and configured correctly. If the serial device does not work, either the cable or the serial device has a problem. If the serial device works, the problem may be due to the onboard I/O or the address setting.
- 4. Make sure the COM settings and I/O address are configured correctly.

#### Keyboard

#### Nothing happens when a key on the keyboard was pressed.

- 1. Make sure the keyboard is properly connected.
- 2. Make sure there are no objects resting on the keyboard and that no keys are pressed during the booting process.

#### System Board

- I. Make sure the add-in card is seated securely in the expansion slot. If the add-in card is loose, power off the system, re-install the card and power up the system.
- 2. Check the jumper settings to ensure that the jumpers are properly set.
- 3. Verify that all memory modules are seated securely into the memory sockets.
- 4. Make sure the memory modules are in the correct locations.
- 5. If the board fails to function, place the board on a flat surface and seat all socketed components. Gently press each component into the socket.
- 6. If you made changes to the BIOS settings, re-enter setup and load the BIOS defaults.